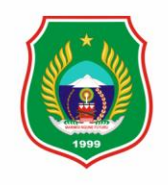

Provinsi Maluku Utara

# APLIKASI WEBBASE BPKPAD

# **DAFTAR ISI**

<span id="page-1-0"></span>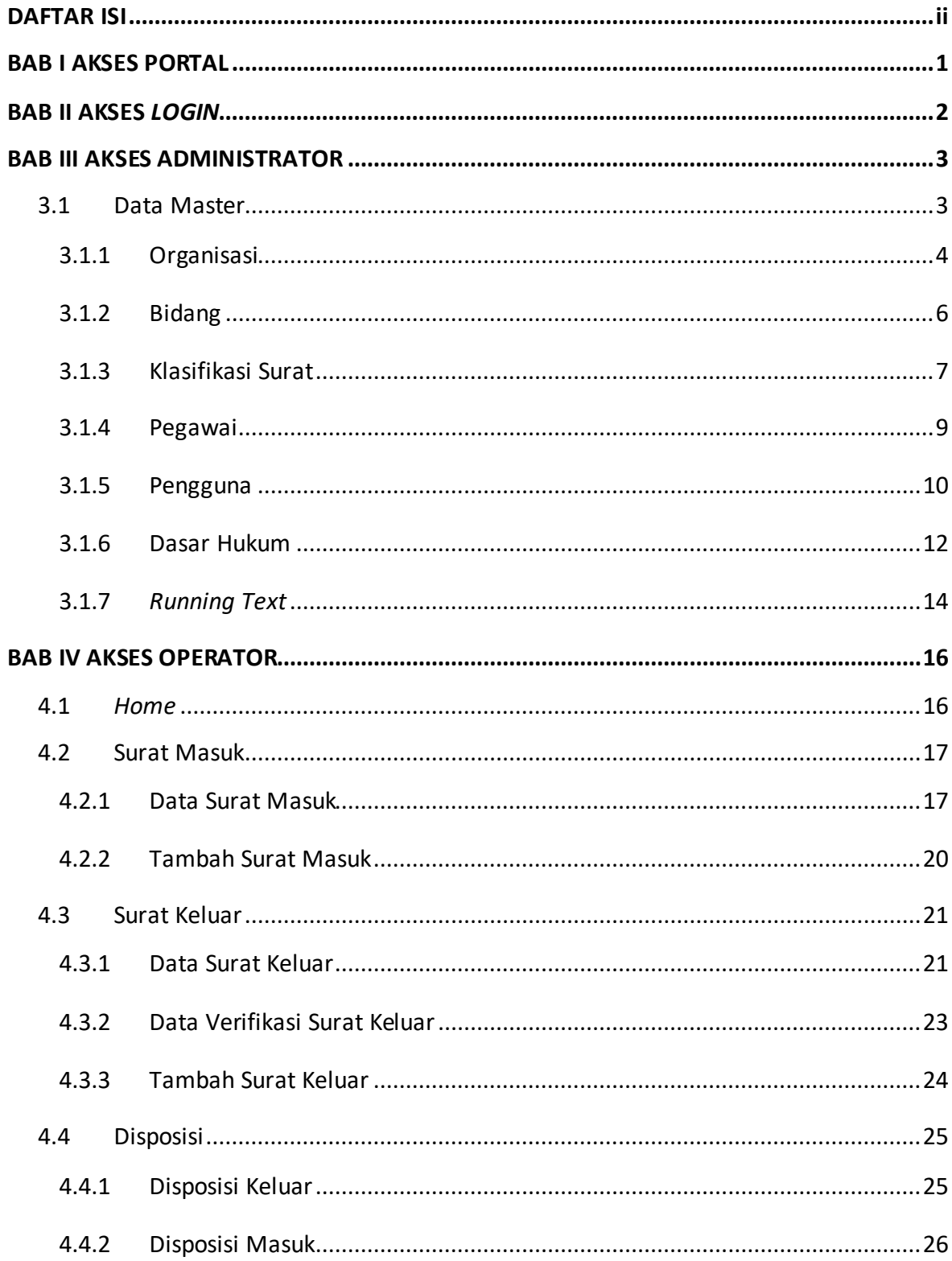

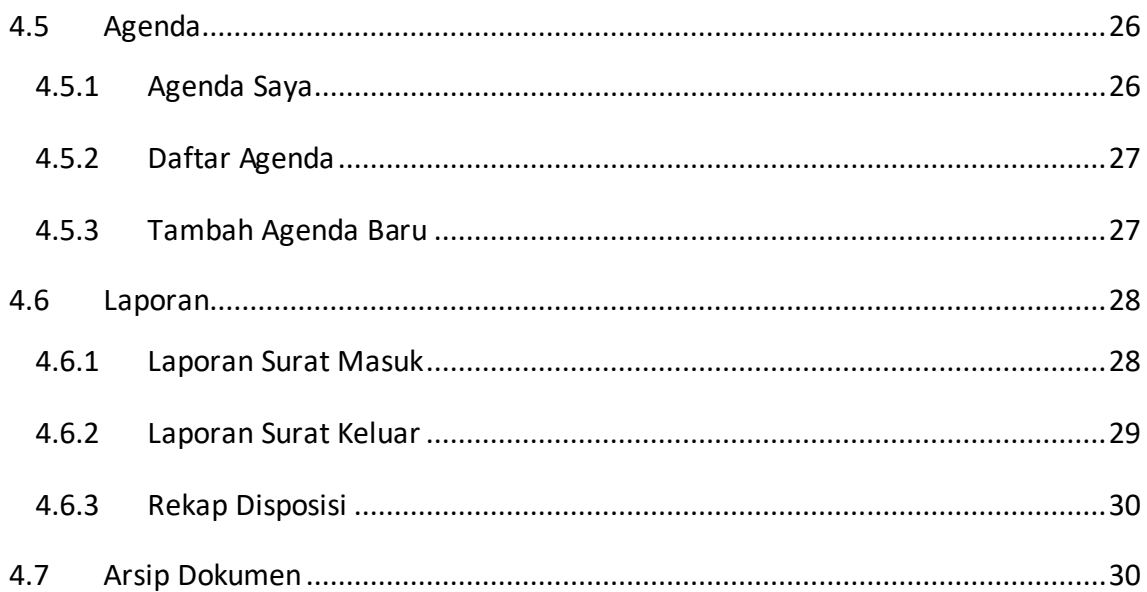

# **BAB I - AKSES PORTAL**

<span id="page-3-0"></span>Elektronik Tata Naskah Dinas (e-TND) pada pekerjaan Aplikasi *Webbase* BPKAD (Badan Pengelolaan Keuangan dan Aset Daerah) Provinsi Maluku Utara digunakan untuk mempermudah dalam pengelolaan surat dan dokumen. Untuk melengkapi pengoperasian sistem ini, dibuat petunjuk dalam sebuah dokumentasi penggunaan untuk Administrator dan Operator*.* Tampilan halaman portal dari Elektronik Tata Naskah Diinas (e-TND) dapat dilihat pada gambar berikut.

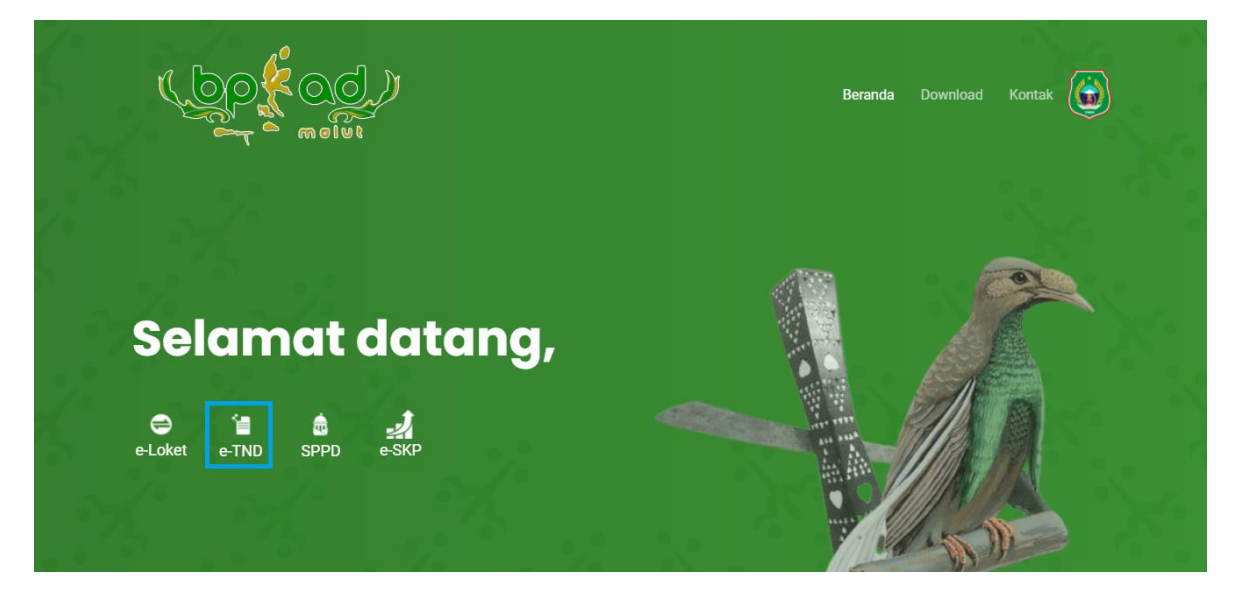

Untuk dapat masuk pada halaman *login* Elektronik Tata Naskah Dinas (e-TND) dapat

dilakukan dengan klik <sup>19</sup>

<span id="page-4-0"></span>Untuk mengakses menu-menu yang tersedia pada Aplikasi *Webbase* BPKAD Provinsi Maluku Utara, Administrator dan Operator harus terlebih dahulu *login* melalui alamat yang telah disediakan. Proses *login* dapat dilakukan dengan mengetikkan *Username* dan *Password* pada halaman *login*, lalu klik tombol . Tampilan halaman *login* Aplikasi *Webbase* BPKAD Provinsi Maluku Utara dapat dilihat pada gambar di bawah ini.

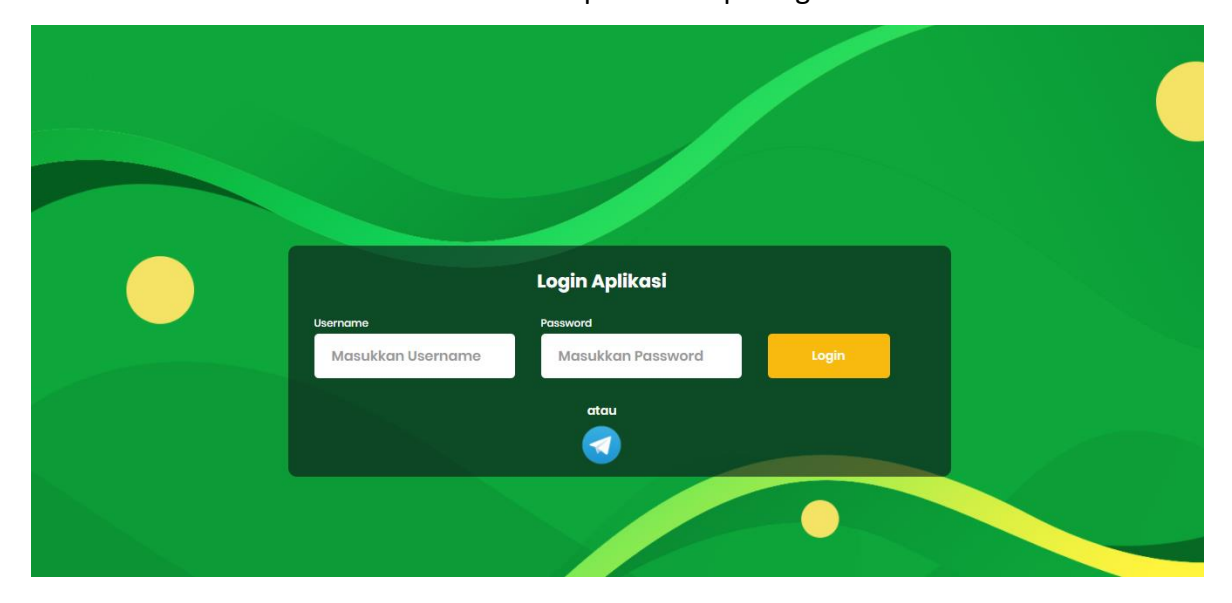

# **BAB III - AKSES ADMINISTRATOR**

<span id="page-5-0"></span>Pengguna dengan level Administrator pada Aplikasi *Webbase* BPKAD Provinsi Maluku Utara merupakan akses yang dimiliki oleh BPKAD Provinsi Maluku Utara yang bertugas untuk memanajemen atau mengelola data Aplikasi *Webbase* BPKAD Provinsi Maluku Utara yang meliputi:

- Lihat *Dashboard*
- Tambah Data pada beberapa menu.
- Pengubahan Data pada beberapa menu.
- Hapus Data pada beberapa menu.
- Lihat Data.

Setelah proses *login* sebagai Administrator berhasil, maka sistem akan menampilkan Aplikasi *Webbase* BPKAD Provinsi Maluku Utara sebagai berikut.

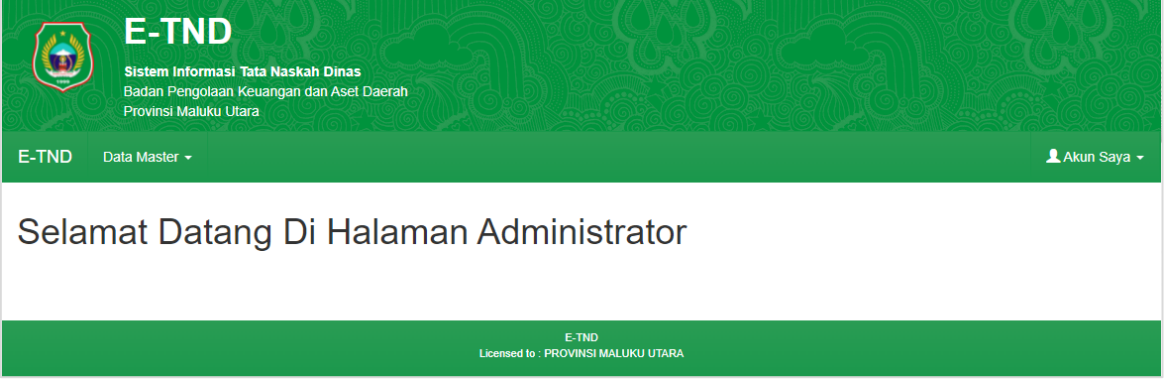

Pada Aplikasi *Webbase* BPKAD Provinsi Maluku Utara, Administrator dapat melakukan berbagai pengaturan sistem seperti manajemen Data Master dan Akun Saya. Berikut adalah penjelasan mengenai menu Data Master dan Akun Saya yang tersedia pada akses Administrator Aplikasi *Webbase* BPKAD Provinsi Maluku Utara.

## <span id="page-5-1"></span>**3.1 Data Master**

Pada menu Master Aplikasi *Webbase* BPKAD Provinsi Maluku Utara terdapat 6 sub-menu yang digunakan untuk mengelola menu Master yaitu: Organisasi, Bidang, Klasifikasi Surat, Pegawai, Pengguna, Dasar Hukum, dan Pengaturan *Running Text*. Berikut pembahasan mengenai 6 sub-menu tersebut.

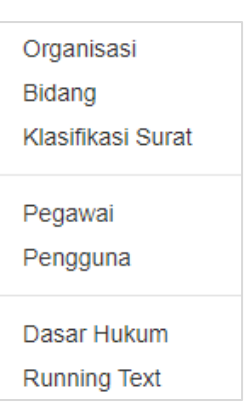

## <span id="page-6-0"></span>**3.1.1 Organisasi**

Menu Master Organisasi pada Aplikasi *Webbase* BPKAD Provinsi Maluku Utara merupakan halaman yang digunakan untuk manajemen data unit organisasi. Halaman ini menyediakan fitur menambah, mengedit, dan menghapus data organisasi. Halaman Data Master Organisasi menampilkan data organisasi disajikan dalam tabel yang berisi Kode SKPD, Nama Organisasi, Nama Singkat, Telepon, dan Aksi. Berikut adalah halaman Data Master Organisasi.

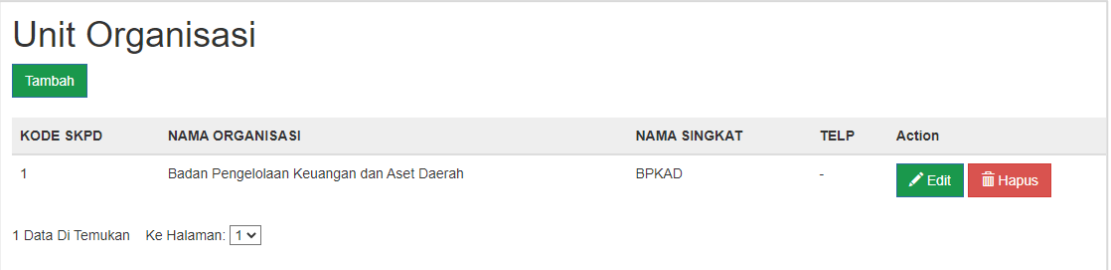

Berikut ini adalah penjelasan mengenai fitur-fitur yang tersedia pada sub-menu Organisasi:

## • **Tambah Organisasi**

Untuk menambahkan data Organisasi, dapat dilakukan dengan cara sebagai berikut ini:

- 1. Tekan tombol Tambah yang tersedia pada halaman Unit Organisasi;
- 2. Setelah muncul halaman Tambah Organisasi, Isikan Kode SKPD, Nama Organisasi, Nama Singkat, Alamat, Telepon, Email, Nama Kepala, dan NIP Kepala;
- 3. Setelah *form* terisi semua, tekan tombol simpan untuk menyimpan Organisasi.

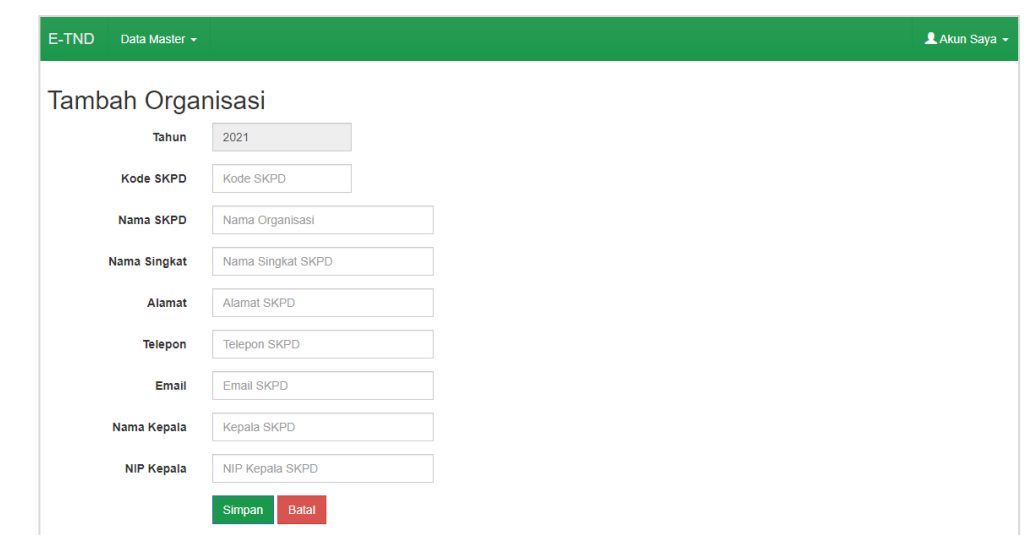

## • **Edit Organisasi**

Untuk mengubah Organisasi, dapat dengan mengikuti langkah-langkah berikut ini:

1. Pengguna dapat menekan tombol Action - lalu pilih <sup>edit</sup>, Setelah muncul halaman ubah data Organisasi, ubah data yang ingin diubah;

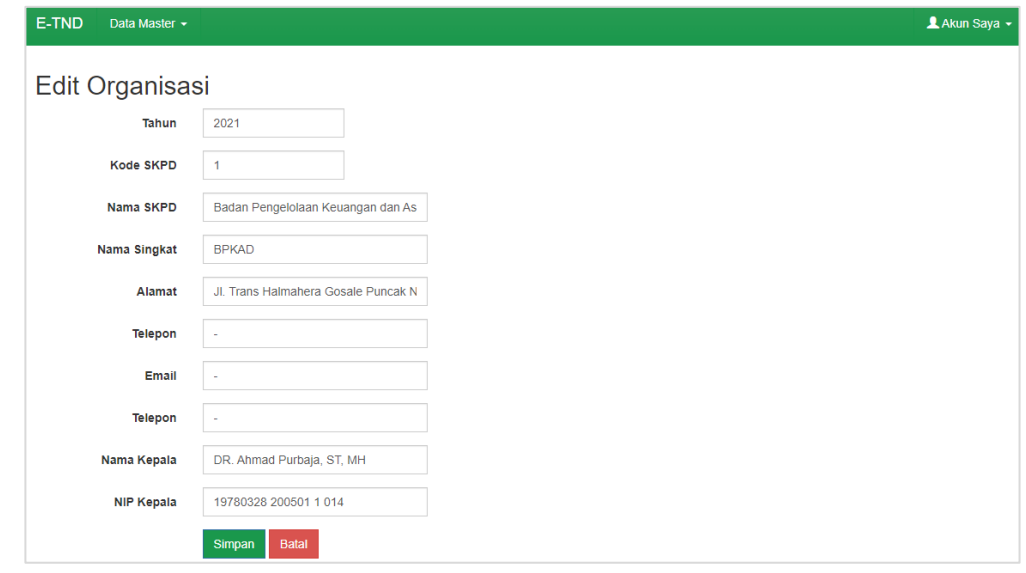

2. kemudian tekan tombol simpan untuk menyimpan perubahan.

## • **Hapus Organisasi**

menghapus data Organisasi yang tersedia pada Aplikasi *Webbase* BPKAD Provinsi Maluku Utara, dapat dilakukan dengan cara menekan tombol yang tersedia pada kolom aksi di dalam tabel data organisasi.

## <span id="page-8-0"></span>**3.1.2 Bidang**

Halaman Data Master Bidang pada Aplikasi *Webbase* BPKAD Provinsi Maluku Utara merupakan halaman yang digunakan untuk manajemen unit Bidang. Halaman ini menyediakan fitur seperti menambah, mengedit, dan menghapus data bidang. Halaman Data Master Bidang menampilkan data bidang disajikan dalam tabel yang berisi Hak Akses, SKPD, Keterangan, dan Aksi. Berikut adalah halaman Data Master Bidang.

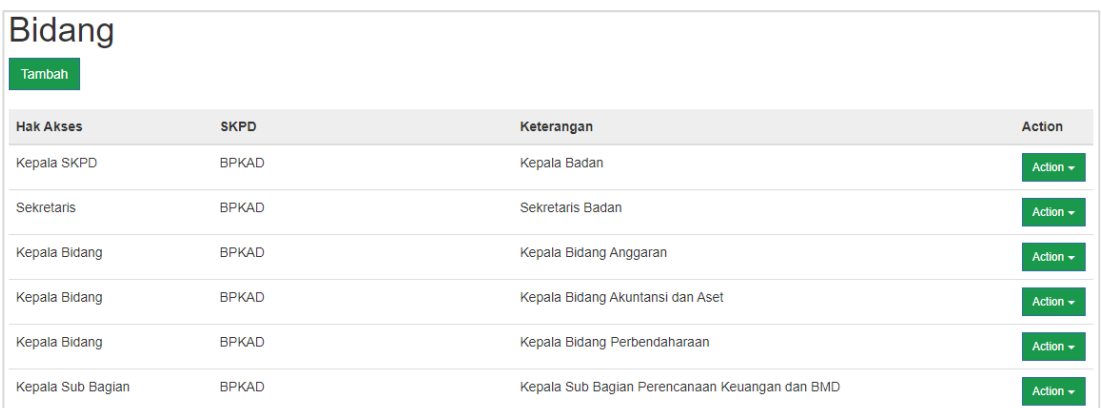

## • **Tambah Master Bidang**

Untuk menambah Master Data Bidang, dapat dilakukan dengan langkahlangkah sebagai berikut:

1. Tekan tombol **Ilumbah**, kemudian akan muncul *pop-up form* tambah data Bidang seperti berikut;

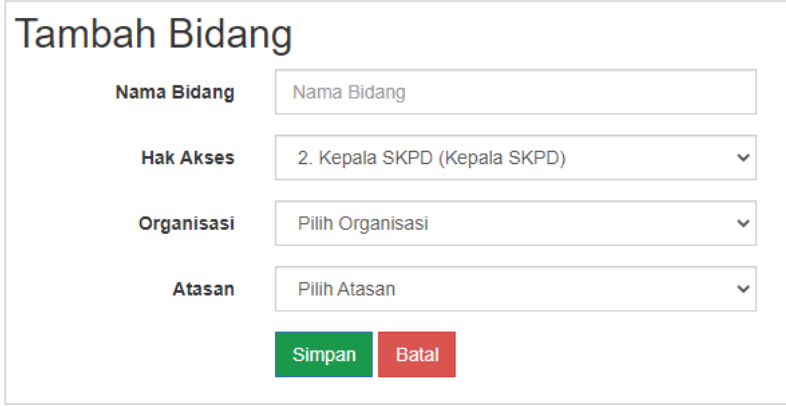

- 2. Isi halaman tersebut dengan lengkap dan benar;
- 3. Kemudian tekan tombol simpan untuk menyimpan data.

#### • **Ubah Master Bidang**

Untuk dapat melakukan perubahan data yang sudah ada pada halaman ini, yang perlu dilakukan adalah sebagai berikut:

1. Tekan tombol Action v lalu pilih 1 Edit yang tersedia pada kolom aksi,

kemudian akan muncul halaman ubah data seperti berikut;

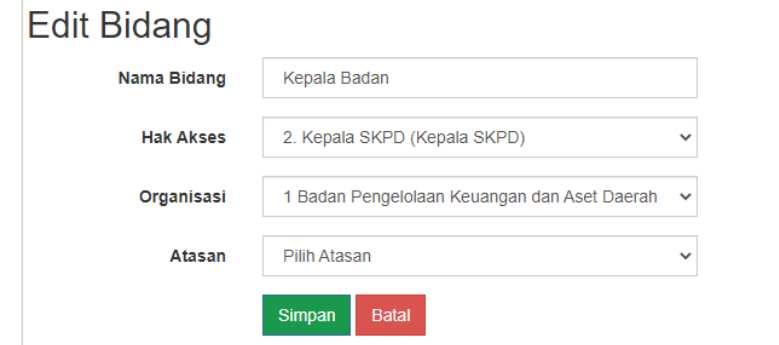

- 2. Ubah data sesuai dengan kebutuhan yang tertera pada *form*;
- 3. Kemudian tekan tombol simpan untuk menyimpan perubahan data.

## • **Hapus Master Bidang**

Untuk menghapus data Master Bidang yang tersedia pada Aplikasi *Webbase* BPKAD Provinsi Maluku Utara, dapat dilakukan dengan cara menekan tombol <sup>Action</sup> yang tersedia pada kolom aksi di dalam tabel data Master Bidang kemudian pilih  $\Box$  Hapus untuk menghapus data Klasifikasi Surat.

## <span id="page-9-0"></span>**3.1.3 Klasifikasi Surat**

Menu Klasifikasi Surat pada Aplikasi *Webbase* BPKAD Provinsi Maluku Utara merupakan halaman yang digunakan untuk mengelompokkan surat berdasarkan Kode Klasifikasi dan Nama Klasifikasi serta memanajemen Klasifikasi Surat. Halaman Klasifikasi Surat menyediakan fitur menambah, mengedit, dan menghapus data klasifikasi. Tampilan Klasifikasi Surat sebagai berikut.

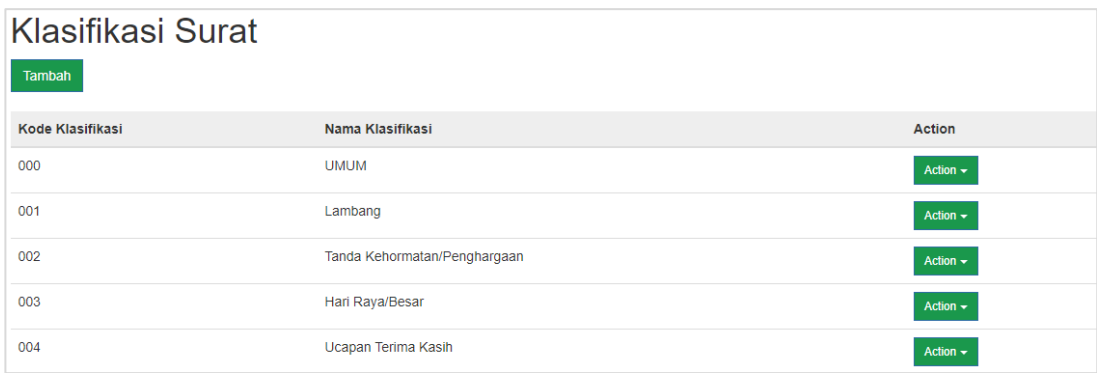

**Halaman 7**

#### • **Menambah Klasifikasi Surat**

Untuk menambah Klasifikasi Surat dapat dilakukan dengan cara sebagai berikut:

- 1. Tekan tombol Tambah yang tersedia pada halaman klasifikasi surat;
- 2. Setelah muncul halaman klasifikasi surat, isikan Kode Klasifikasi dan Nama Klasifikasi;

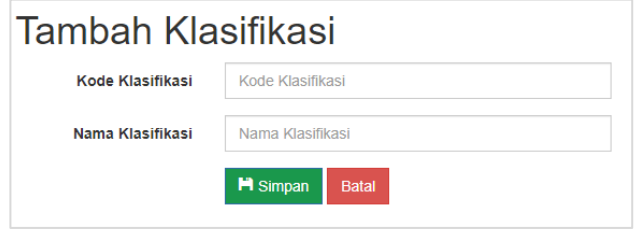

3. Setelah *form* terisi, tekan tombol simpan untuk menyimpan klasifikasi surat.

## • **Mengubah Klasifikasi Surat**

Untuk mengubah data Klasifikasi Surat dapat dilakukan dengan cara sebagai berikut:

1. Tekan tombol Action v lalu pilih <sup>2</sup> Edit yang tersedia pada kolom *Action*,

kemudian akan muncul halaman edit Klasifikasi Surat;

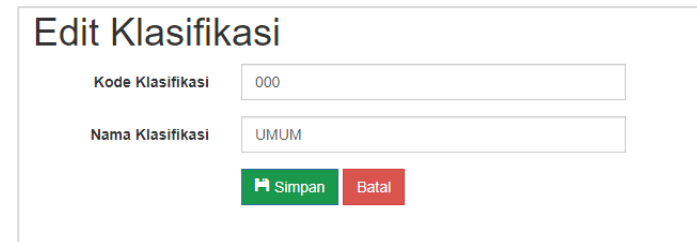

- 2. Ubah data sesuai kebutuhan;
- 3. Tekan tombol simpan untuk menyimpan data Klasifikasi Surat yang sudah diubah.

### • **Menghapus Klasifikasi Surat**

Untuk menghapus data Klasifikasi Surat yang tersedia pada Aplikasi *Webbase* BPKAD Provinsi Maluku Utara, dapat dilakukan dengan cara menekan

tombol **Action y** yang tersedia pada kolom aksi di dalam tabel data Klasifikasi Surat, kemudian pilih **untuk menghapus data Klasifikasi Surat.** 

#### <span id="page-11-0"></span>**3.1.4 Pegawai**

Menu Pegawai Aplikasi *Webbase* BPKAD Provinsi Maluku Utara merupakan halaman yang digunakan untuk manajemen Pegawai. Menu ini menyediakan fitur meliputi menambah, mengedit, dan menghapus Pegawai. Tampilan halaman Pegawai adalah sebagai berikut:

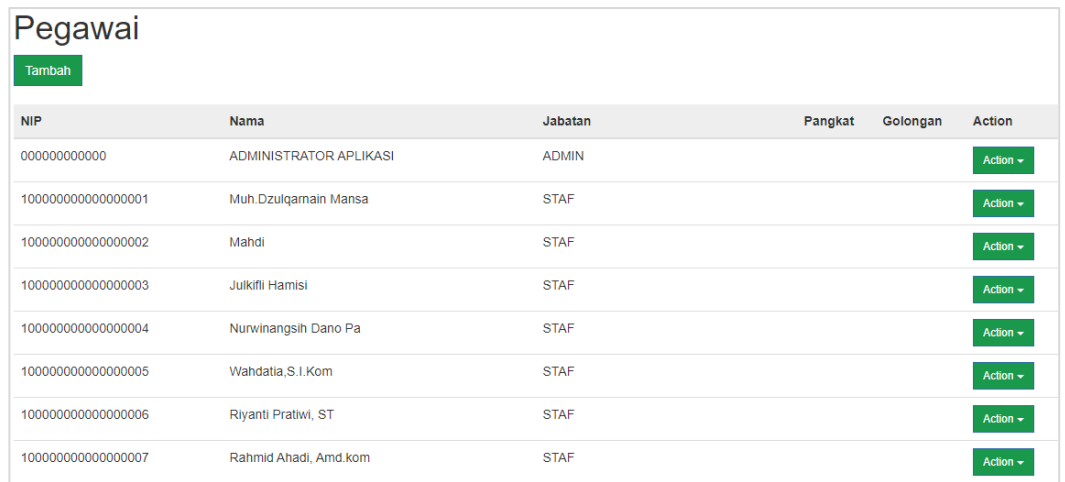

## • **Menambah Data Pegawai**

Untuk menambah data Pegawai dapat dilakukan dengan cara sebagai berikut:

1. Tekan tombol yang tersedia pada kolom *Action*, kemudian akan muncul halaman edit Pegawai;

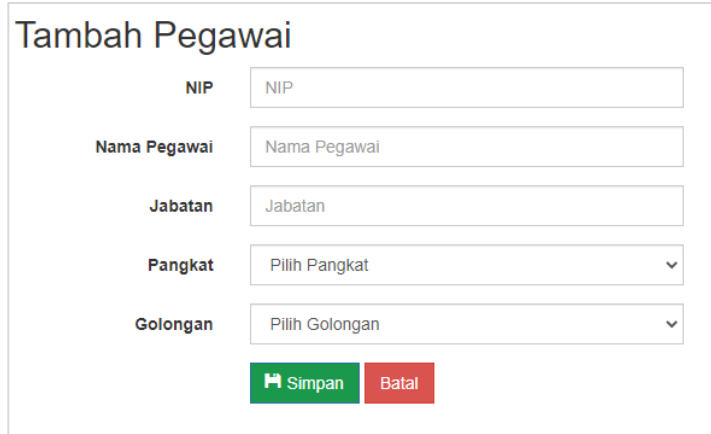

- 2. Isikan data pada *form* sesuai kebutuhan;
- 3. Tekan tombol simpan untuk menyimpan data Pegawai.

#### • **Mengubah Data Pegawai**

Untuk melakukan ubah data Pegawai dapat dilakukan dengan cara sebagai berikut:

1. Tekan tombol <sup>Action</sup> alu pilih <sup>1</sup> Edit yang tersedia pada kolom *Action*,

kemudian akan muncul halaman edit Pegawai;

- 2. Ubah data sesuai kebutuhan;
- 3. Tekan tombol simpan untuk menyimpan data Pegawai yang sudah diubah.

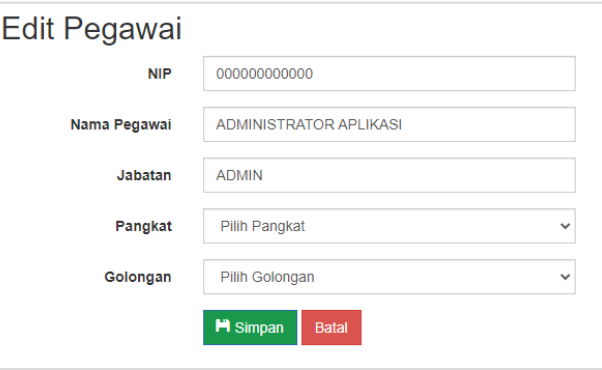

## • **Menghapus Data Pegawai**

Untuk menghapus data Pegawai yang tersedia pada Aplikasi *Webbase* BPKAD Provinsi Maluku Utara, dapat dilakukan dengan cara menekan tombol Action v yang tersedia pada kolom aksi di dalam tabel data Pegawai, kemudian pilih  $\lfloor \frac{\widehat{m}}{2} \rfloor$  untuk menghapus data Pegawai.

## <span id="page-12-0"></span>**3.1.5 Pengguna**

Menu Pengguna pada Menu Pengguna pada Aplikasi *Webbase* BPKAD Provinsi Maluku Utara merupakan halaman yang digunakan untuk menampilkan data serta manajemen atau mengelola akun pengguna. Fitur yang disediakan untuk manajemen atau mengelola data Pengguna pada halaman ini meliputi tambah data, edit data dan hapus. Tampilan halaman Pengguna sebagai berikut.

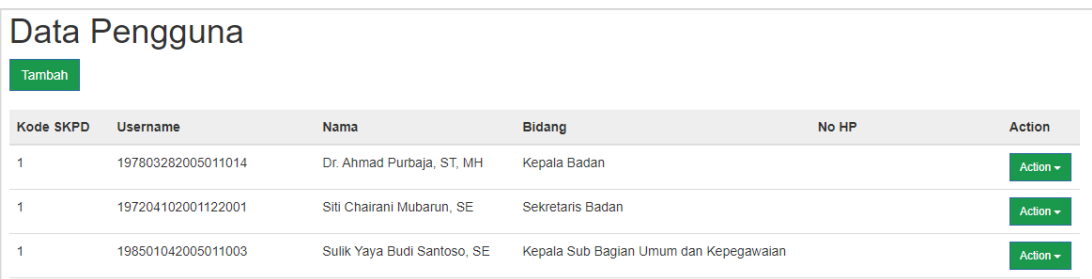

#### • **Menambah Data Pengguna**

Untuk menambahkan data Pengguna, dapat dilakukan dengan cara sebagai berikut ini:

- 1. Tekan tombol Tambah yang tersedia pada halaman Pengguna;
- 2. Setelah muncul *form* Tambah Pengguna;
- 3. Isikan *Username*, *Password*, Cari Nama Pengguna, Organisasi, Bidang, Keterangan, Email dan Nomor HP. Setelah *form* terisi semua, tekan tombol

simpan untuk menyimpan Pengguna.

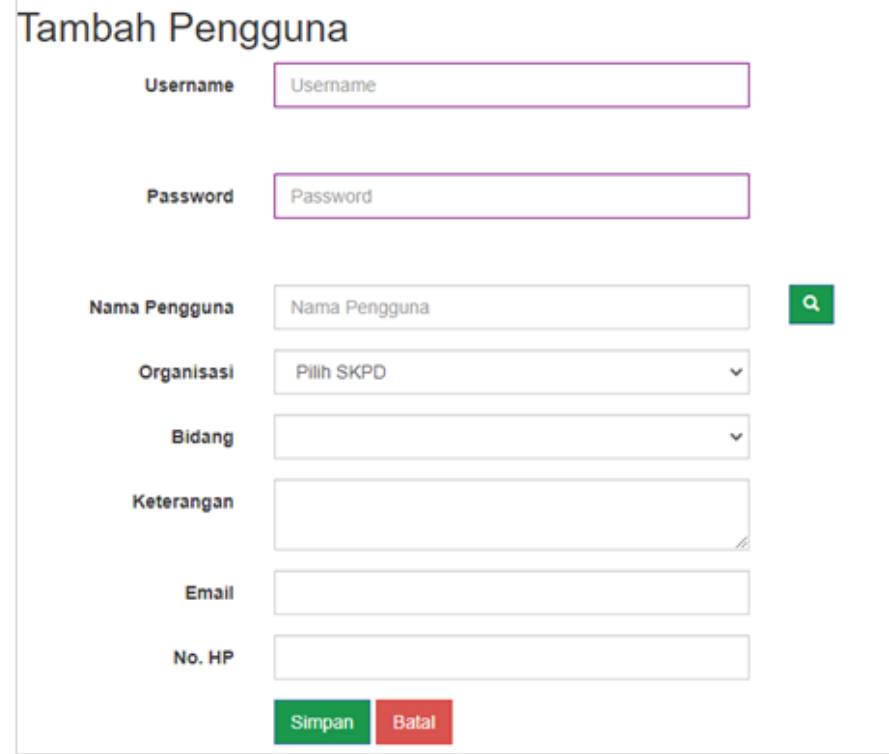

#### • **Mengubah Data Pengguna**

Untuk melakukan ubah data Pengguna dapat dilakukan dengan cara sebagai berikut:

- 1. Tekan tombol <sup>Action</sup> lalu pilih <sup>2</sup> Edit yang tersedia pada kolom *Action*, kemudian akan muncul halaman edit Pengguna;
- 2. Ubah data sesuai kebutuhan;
- 3. Tekan tombol simpan untuk menyimpan data Pengguna yang sudah diubah.

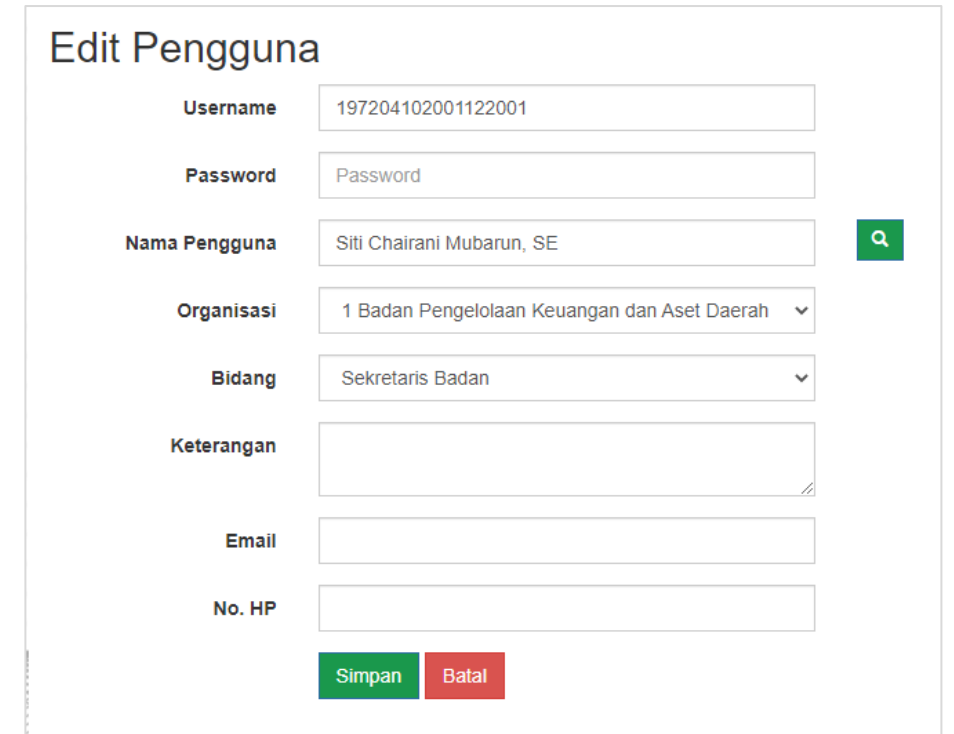

## • **Menghapus Data Pengguna**

Untuk menghapus data Pengguna yang tersedia pada Aplikasi *Webbase* BPKAD Provinsi Maluku Utara, dapat dilakukan dengan cara menekan tombol Action  $\sim$ yang tersedia pada kolom aksi di dalam tabel data Pengguna, kemudian **The Hapus** untuk menghapus data Pengguna.

## <span id="page-14-0"></span>**3.1.6 Dasar Hukum**

Pada menu Dasar Hukum pada Aplikasi *Webbase* BPKAD Provinsi Maluku Utara merupakan halaman yang digunakan untuk menampilkan data serta manajemen atau mengelola data Dasar Hukum. Fitur yang disediakan untuk manajemen atau mengelola data Dasar Hukum pada halaman ini meliputi tambah data, edit data, dan hapus data. Tampilan halaman Dasar Hukum sebagai berikut.

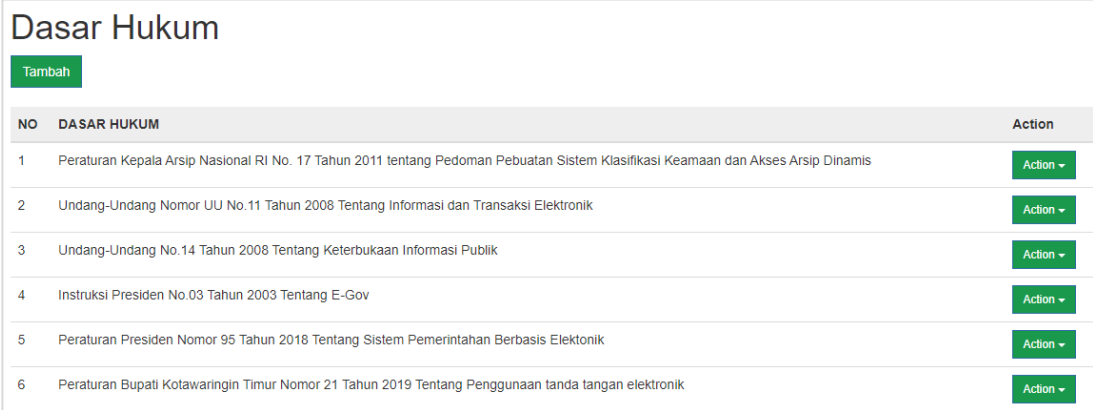

#### • **Menambah Data Dasar Hukum**

Untuk menambahkan data Dasar Hukum, dapat dilakukan dengan cara sebagai berikut ini:

- 1. Tekan tombol Tambah yang tersedia pada halaman Dasar Hukum;
- 2. Setelah itu akan muncul halaman tambah Dasar Hukum, isikan Dasar hukum;
- 3. Setelah *form* terisi semua, tekan tombol simpan untuk menyimpan data Dasar Hukum.

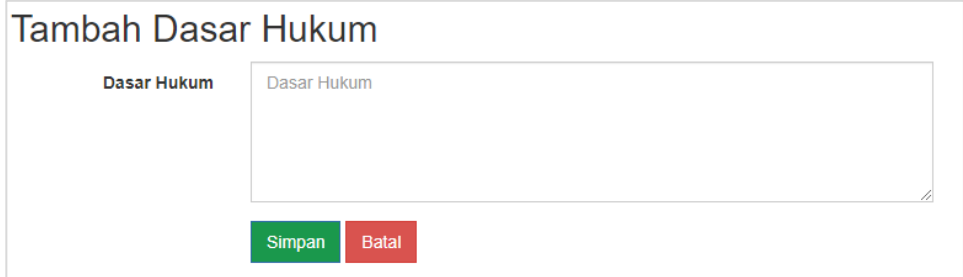

• **Mengubah Data Dasar Hukum**

Untuk melakukan ubah data Dasar Hukum dapat dilakukan dengan cara sebagai berikut:

- 1. Tekan tombol **Action -** lalu pilih **1.** Edit yang tersedia pada kolom *Action*, kemudian akan muncul halaman edit Dasar Hukum;
- 2. Ubah data sesuai kebutuhan;
- 3. Tekan tombol simpan untuk menyimpan data Dasar Hukum yang sudah diubah.

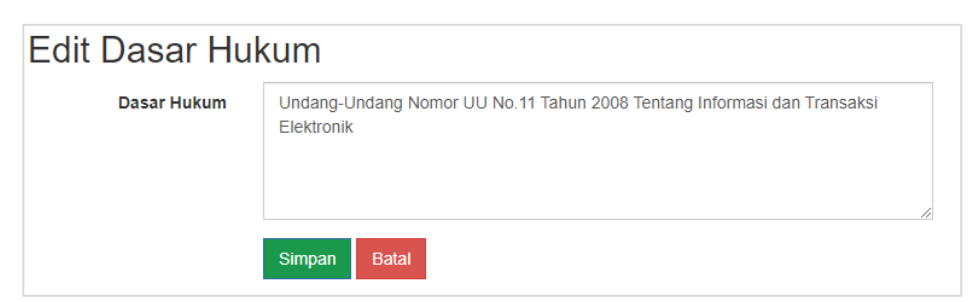

#### • **Menghapus Data Dasar Hukum**

Untuk menghapus data Dasar Hukum yang tersedia pada Aplikasi *Webbase* BPKAD Provinsi Maluku Utara, dapat dilakukan dengan cara menekan tombol Action v yang tersedia pada kolom aksi di dalam tabel data Dasar Hukum, kemudian pilih **waxbee untuk menghapus data Dasar Hukum.** 

## <span id="page-16-0"></span>**3.1.7** *Running Text*

Menu *Running Text* pada Aplikasi *Webbase* BPKAD Provinsi Maluku Utara merupakan halaman yang berfungsi untuk membuat tulisan atau pesan. Halaman *Running Text* terdapat juga digunakan untuk manajemen *Running Text* seperti menambah, mengedit, dan menghapus *Running Text*. Tampilan sebagai berikut.

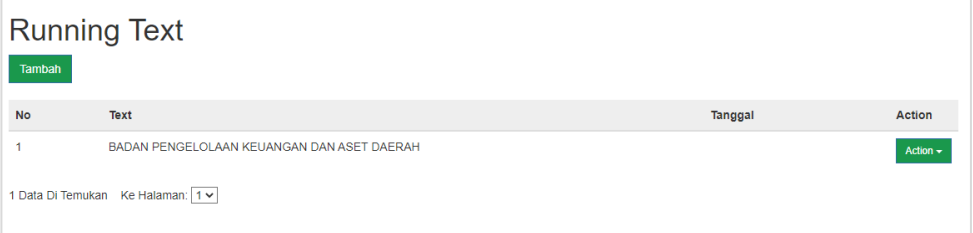

## • **Menambahkan Data** *Running Text*

Untuk menambahkan data *Running Text*, dapat dilakukan dengan cara sebagai berikut ini:

- 1. Tekan tombol Tambah yang tersedia pada halaman *Running Text*;
- 2. Setelah muncul halaman Tambah Dasar Hukum, isikan *Text*;
- 3. Setelah *form* terisi semua, tekan tombol simpan untuk menyimpan *Running Text*.

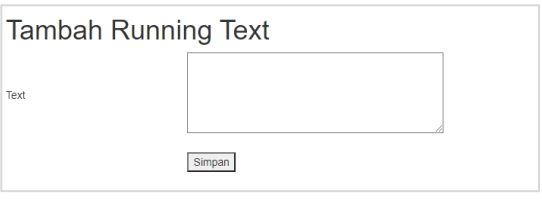

#### • **Mengubah Data** *Running Text*

Untuk mengubah data *Running Text* dapat dilakukan dengan cara sebagai berikut:

1. Tekan tombol <sup>Action</sup> lalu pilih <sup>r Edit</sup> yang tersedia pada kolom *Action*,

kemudian akan muncul halaman edit *Running Text*;

2. Ubah data sesuai kebutuhan;

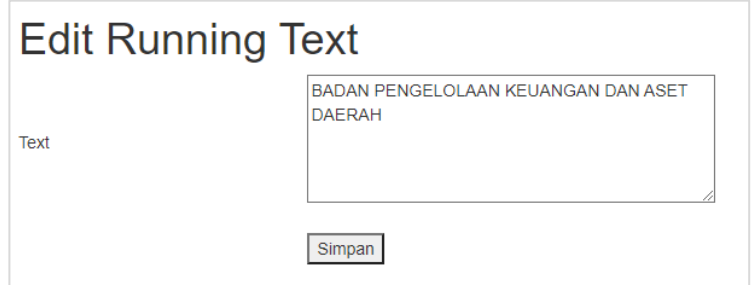

3. Tekan tombol simpan untuk menyimpan data *Running Text* yang sudah diubah.

## • **Menghapus Data** *Running Text*

Untuk menghapus data *Running Text* yang tersedia pada Aplikasi *Webbase* BPKAD Provinsi Maluku Utara, dapat dilakukan dengan cara menekan

tombol yang tersedia pada kolom aksi di dalam tabel data *Running Text*, kemudian pilih **wita belangsi untuk menghapus data** *Running Text*.

## **BAB IV - AKSES OPERATOR**

<span id="page-18-0"></span>Pengguna level Operator pada Aplikasi *Webbase* BPKAD Provinsi Maluku Utara merupakan akses yang disediakan oleh BPKAD Provinsi Maluku Utara untuk Kepala SKPD yang bertugas untuk memanajemen atau mengelola data Aplikasi *Webbase* BPKAD Provinsi Maluku Utara yang meliputi:

- Lihat *Dashboard*
- Tambah Data pada beberapa menu.
- Pengubahan Data pada beberapa menu.
- Hapus Data pada beberapa menu.
- Lihat Data.

Setelah proses *login* sebagai Kepala SKPD berhasil, maka sistem akan menampilkan Aplikasi *Webbase* BPKAD Provinsi Maluku Utara sebagai berikut.

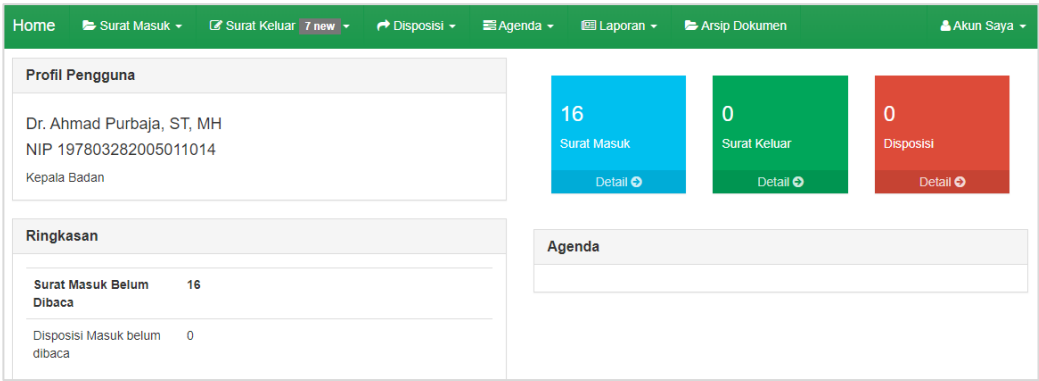

## <span id="page-18-1"></span>**4.1** *Home*

Menu *Home* pada akses Operator merupakan halaman pertama yang dilihat setelah Operator berhasil masuk ke dalam Aplikasi *Webbase* BPKAD Provinsi Maluku Utara. Di dalam menu *Home* terdapat Profil Pengguna, Ringkasan, dan Agenda.

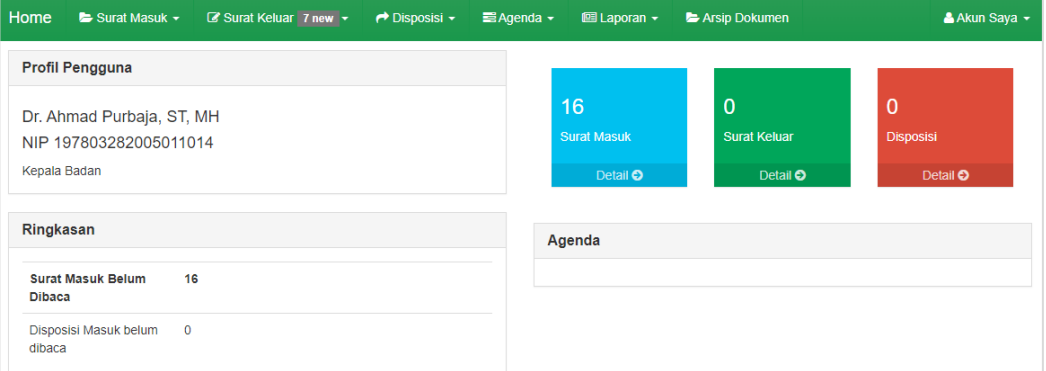

#### <span id="page-19-0"></span>**4.2 Surat Masuk**

Menu Surat Masuk pada Aplikasi *Webbase* BPKAD Provinsi Maluku Utara terdapat 2 (dua) sub menu yang terdiri dari Data Surat Masuk dan Tambah Surat Masuk. Berikut adalah penjelasan mengenai sub menu Surat Masuk Aplikasi *Webbase* BPKAD Provinsi Maluku Utara.

## <span id="page-19-1"></span>**4.2.1 Data Surat Masuk**

Halaman Data Surat Masuk berisi data-data surat yang masuk. Halaman Data Surat Masuk digunakan untuk manajemen data surat masuk seperti melihat data surat masuk, melihat detail data, mencetak lembar kendali, memproses disposisi, mengedit data, menghapus data, dan melihat kronologi. Data Surat Masuk disajikan dalam bentuk tabel yang berisi Ref, balas, *Index*, Bentuk Surat, Nomor Surat, Nomor Agenda, Perihal, Pengirim, Tanggal Diterima, Status, dan Aksi. Berikut adalah halaman Data Surat Masuk:

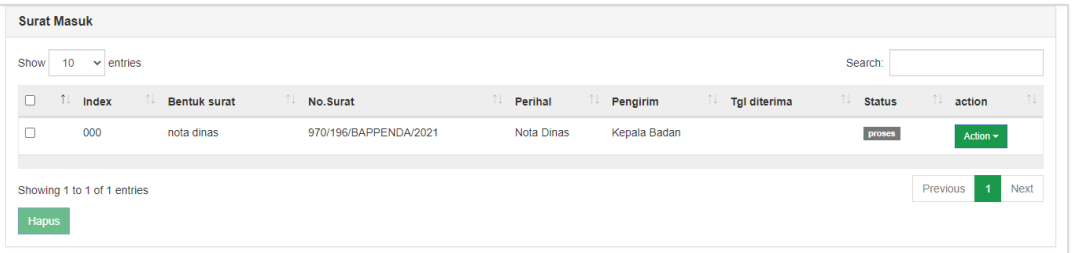

#### • **Lihat Detail Data**

Untuk melihat detail data Surat Masuk, dapat dilakukan dengan cara menekan tombol , kemudian pilih menu "**Lihat Detail"**, maka detail data surat masuk akan muncul pada halaman seperti gambar berikut.

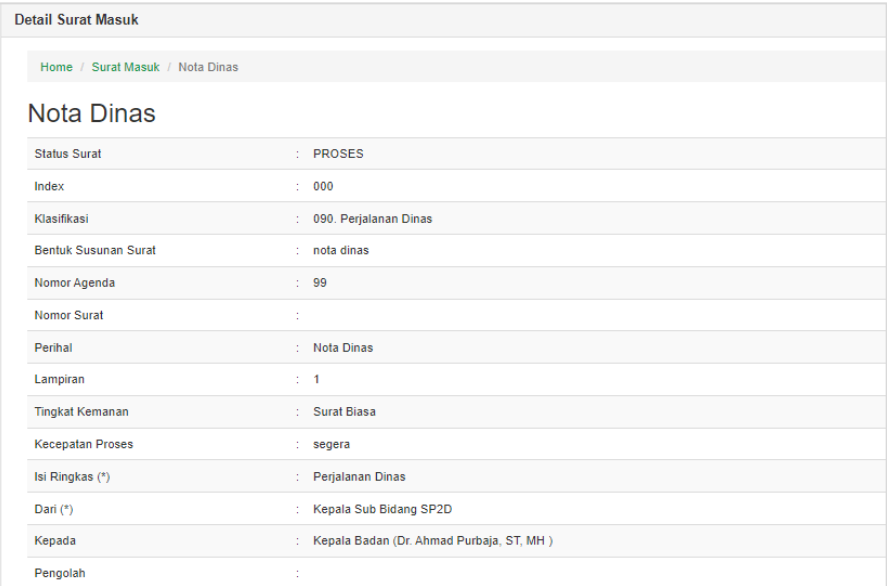

Halaman Detail Surat Masuk menampilkan Nama Surat Masuk, Status Surat, *Index*, Klasifikasi, Bentuk Susunan Surat, Nomor Agenda, Nomor Surat, Perihal, Lampiran, Tingkat Keamanan, Kecepatan Proses, Isi Ringkas, Dari, Kepada, Pengolah, Tanggal Surat, Tanggal Kirim, Tanggal Diteruskan, Catatan, Penerima Surat, Tembusan, *File*, Unduh *File* dan Proses Disposisi.

Jika *link* Proses Disposisi ditekan, maka akan muncul halaman tambah Disposisi, Isikan *Index*, Nomor Surat, Lampiran, Perihal, Tanggal Diterima, Isi Ringkas, Tanggal Disposisikan, Tanggal Penyelesaian, Tingkat Keamanan, Diteruskan Kepada, Diselesaikan Oleh, Instruksi dan Kirim Via SMS. Jika *form*

sudah terisi semua, tekan tombol **Kirim Disposisi** untuk mengirim Disposisi.

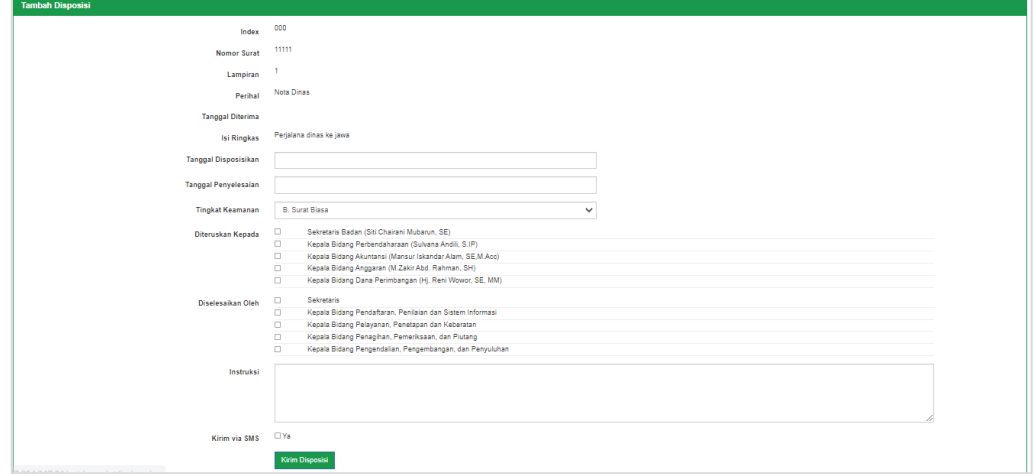

#### • **Cetak Lembar Kendali**

Untuk mencetak lembar kendali dapat dilakukan dengan menekan tombol Action  $\star$ pada tabel data Surat Masuk, kemudian pilih menu "**Cetak Lembar Kendali**", setelah itu maka sistem akan menampilkan halaman untuk mencetak lembar kendali, tekan tombol *Print* untuk mencetak.

#### • **Proses Disposisi**

Untuk memproses disposisi dapat dilakukan dengan menekan tombol pada tabel data Surat Masuk, kemudian pilih menu "**Proses Disposisi**", maka akan muncul halaman tambah Disposisi. Isikan *Index*, Nomor Surat, Lampiran, Perihal, Tanggal Diterima, Isi Ringkas, Tanggal Disposisikan, Tanggal Penyelesaian, Tingkat Keamanan, Diteruskan Kepada, Diselesaikan Oleh,

Instruksi, dan Kirim Via SMS. Jika *form* sudah terisi semua, tekan tombol Kirim Disposisi untuk mengirim Disposisi.

## • **Edit Surat Masuk**

Untuk mengedit Surat Masuk, dapat dilakukan dengan Langkah - langkah sebagai berikut:

- 1. Tekan tombol Kirim Disposisi pada tabel data Surat Masuk;
- 2. Pilih menu "**Edit**", maka akan muncul halaman edit Surat Masuk;
- 3. Edit sesuai kebutuhan;
- 4. Tekan tombol **update Surat** untuk menyimpan surat masuk yang sudah diubah.

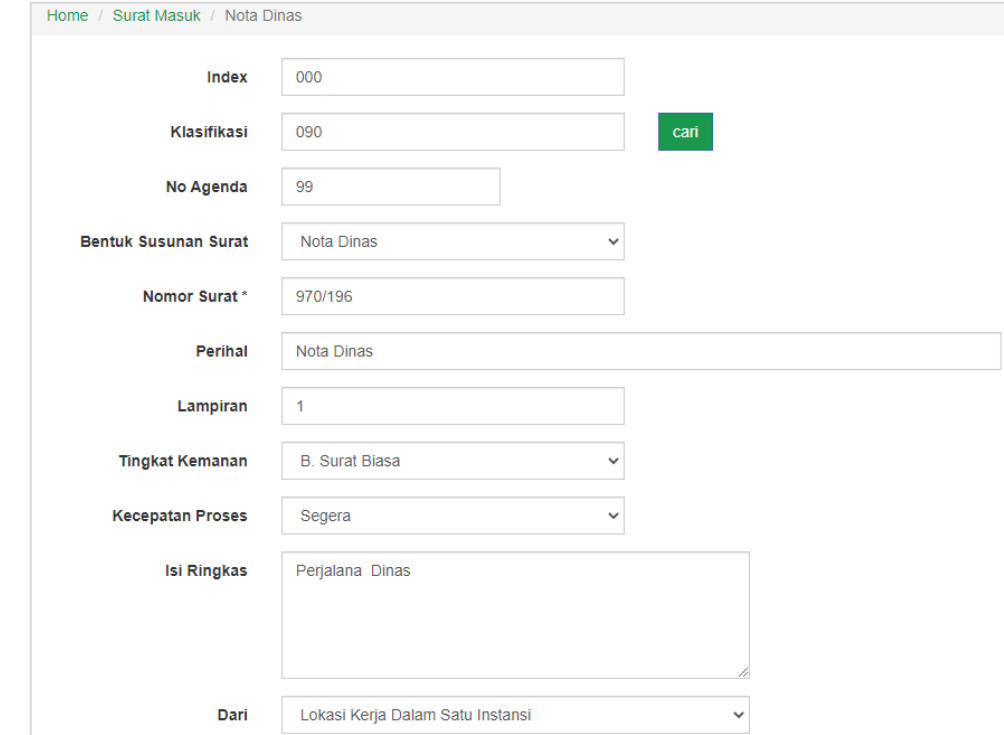

#### • **Hapus Surat Masuk**

Untuk menghapus Surat Masuk yang tersedia Aplikasi *Webbase* BPKAD Provinsi Maluku Utara, dapat dilakukan dengan cara menekan tombol Action v yang tersedia pada kolom aksi di dalam tabel data Surat Masuk, kemudian pilih menu "**Hapus**" untuk menghapus Surat Masuk.

Sedangkan untuk menghapus lebih dari satu Surat Masuk, dapat dilakukan dengan cara menekan *check box* yang tersedia pada tabel data Surat Masuk paling kiri, setelah memilih surat yang akan dihapus, tekan tombol **in Hapus** yang tersedia di bawah tabel data Surat Masuk.

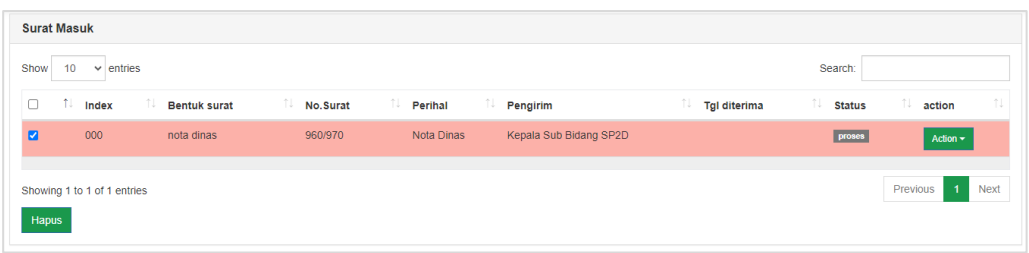

## • **Lihat Knoronolgi Surat Masuk**

Kemudian, untuk melihat kronologi Surat Masuk dapat dilakukan dengan cara menekan tombol <sup>Action</sup> yang tersedia pada kolom aksi di dalam tabel data Surat Masuk, kemudian pilih "**Lihat Kronologi**", maka akan muncul halaman Kronologi Surat Masuk seperti gambar berikut.

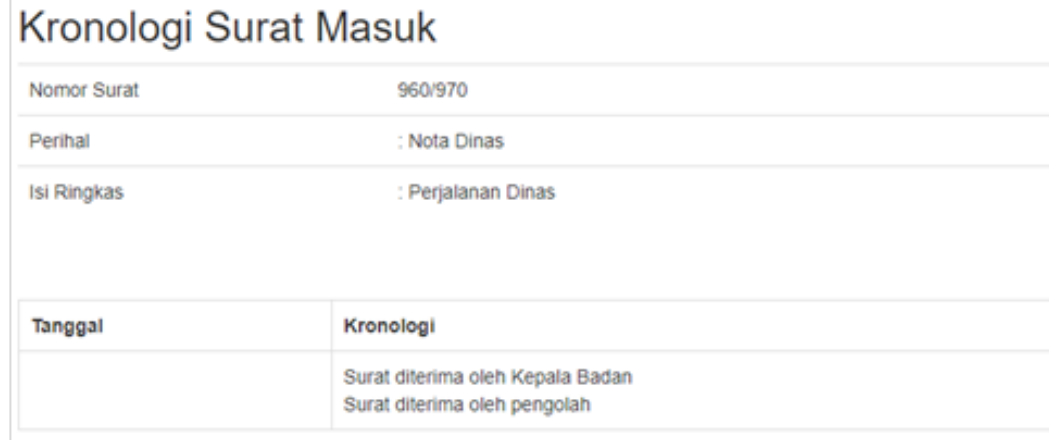

## <span id="page-22-0"></span>**4.2.2 Tambah Surat Masuk**

Halaman Tambah Surat Masuk digunakan untuk menambah Surat Masuk baru. Berikut adalah langkah-langkah menambah Surat Masuk pada Aplikasi *Webbase* BPKAD Provinsi Maluku Utara.

- 1. Pilih menu "**Surat Masuk**";
- 2. Pilih "**Tambah Surat Masuk**";
- 3. Setelah muncul halaman tambah surat masuk, isikan data dengan lengkap;
- 4. Upload *File* Surat (Hasil *Scan*) di folder penyimpanan dengan cara menekan tombol , atau dapat ambil *File* hasil *Scan* pada Arsip Dokumen dengan cara menekan tombol <sup>+ Ambil dari Arsip Dokumen</sup> kemudian pilih hasil *Scan* yang akan digunakan;
- 5. Tekan tombol simpan Naskah untuk menyimpan surat masuk yang akan ditambahkan.

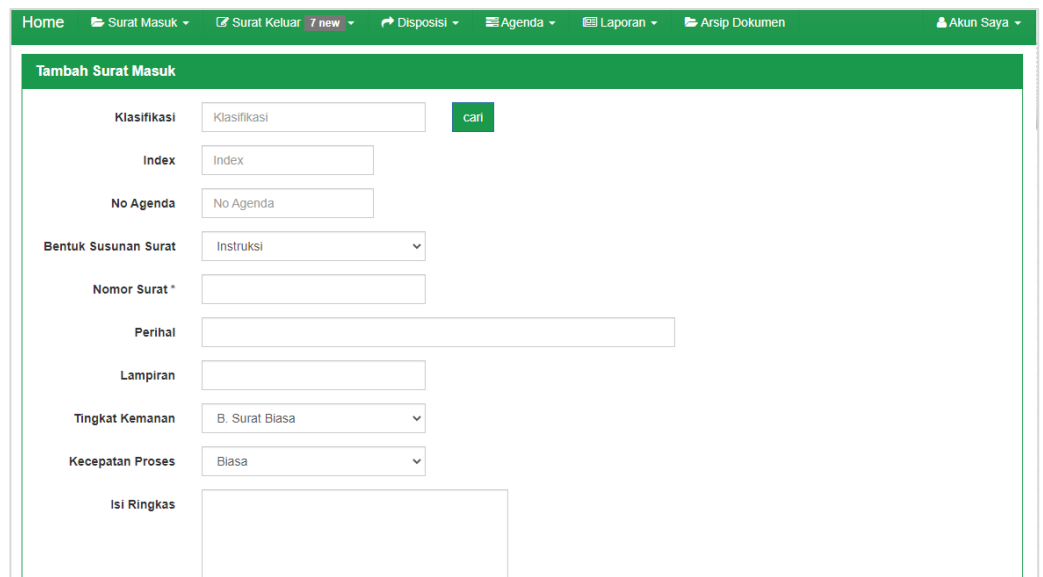

## <span id="page-23-0"></span>**4.3 Surat Keluar**

Menu Surat Keluar pada Aplikasi *Webbase* BPKAD Provinsi Maluku Utara terdapat tiga sub menu yang terdiri dari Data Surat Keluar, Data Verifikasi Surat Keluar, dan Tambah Surat Keluar. Berikut adalah penjelasan mengenai sub menu Surat Keluar pada Aplikasi *Webbase* BPKAD Provinsi Maluku Utara.

## <span id="page-23-1"></span>**4.3.1 Data Surat Keluar**

Halaman Data Surat Keluar berisi data-data surat yang keluar. Halaman Data Surat Keluar digunakan untuk manajemen data surat keluar seperti melihat data surat keluar, melihat detail data, mengedit data, dan menghapus data. Data Surat Keluar disajikan dalam bentuk tabel yang berisi Ref, *Index*, bentuk Surat, Nomor Surat, Perihal, Tanggal Surat, dan *Action*. Berikut adalah halaman Data Surat Keluar.

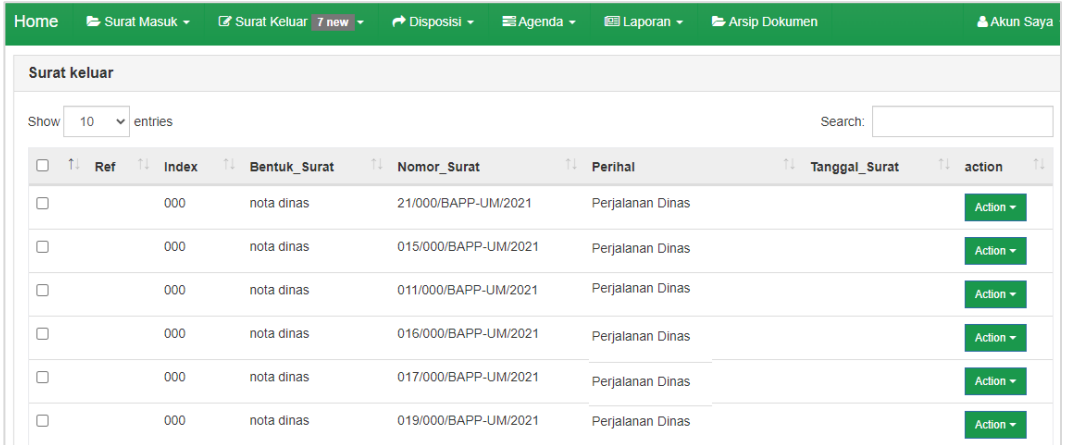

## • **Lihat Detail Data**

Untuk melihat detail data surat keluar, dapat dilakukan dengan cara menekan tombol , kemudian pilih tombol **"Lihat Detail"**, maka detail data surat keluar akan muncul pada halaman seperti gambar berikut.

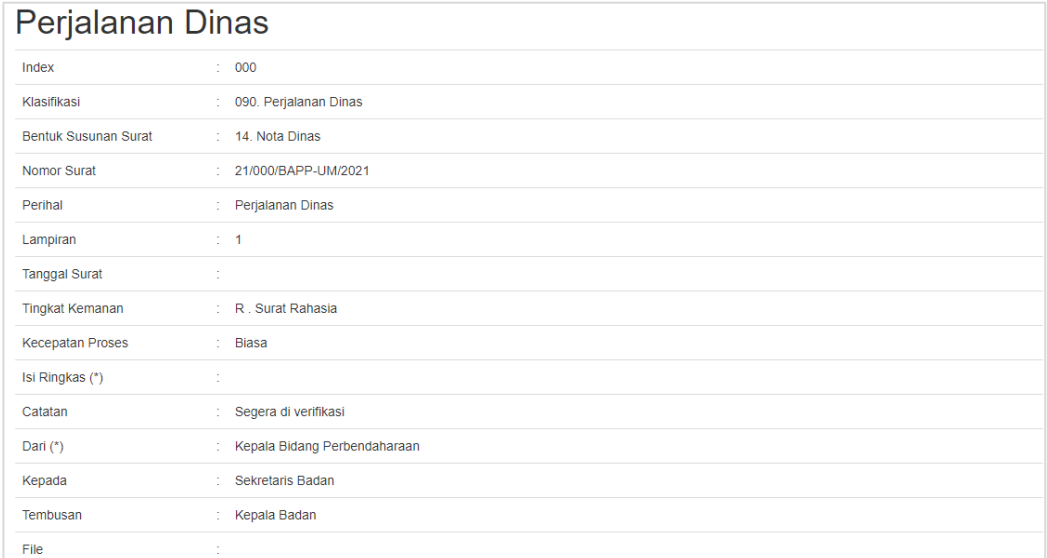

## • **Edit Surat Keluar**

Untuk dapat mengedit surat keluar, dapat dilakukan dengan cara sebagai

## berikut:

- 1. Tekan tombol Action v pada tabel data Surat Keluar;
- 2. Pilih tombol"**Edit**", maka akan muncul halaman edit Surat Keluar;
- 3. Edit sesuai kebutuhan;
- 4. Tekan tombol simpan Naskah untuk menyimpan surat keluar yang sudah diubah.

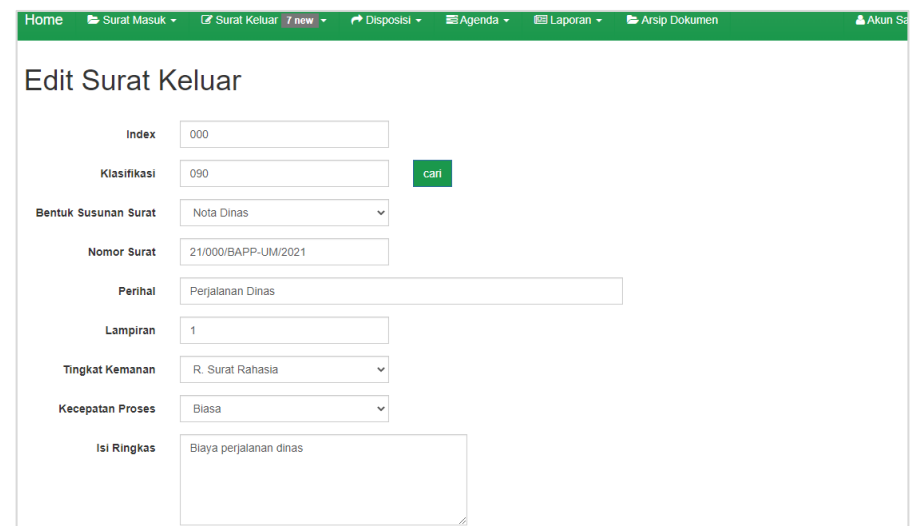

#### • **Hapus Surat Keluar**

Untuk menghapus Surat Keluar yang tersedia pada Aplikasi *Webbase* BPKAD Provinsi Maluku Utara, dapat dilakukan dengan cara menekan tombol **Action v** yang tersedia pada kolom aksi di dalam tabel data Surat Keluar, kemudian pilih tombol "**Hapus**"untuk menghapus Surat Keluar.

Sedangkan untuk menghapus lebih dari satu Surat Keluar, dapat dilakukan dengan cara menekan *check box* yang tersedia pada tabel data Surat Keluar paling kiri, setelah memilih surat yang akan dihapus, tekan tombol Hapus yang tersedia di bawah tabel data Surat Keluar.

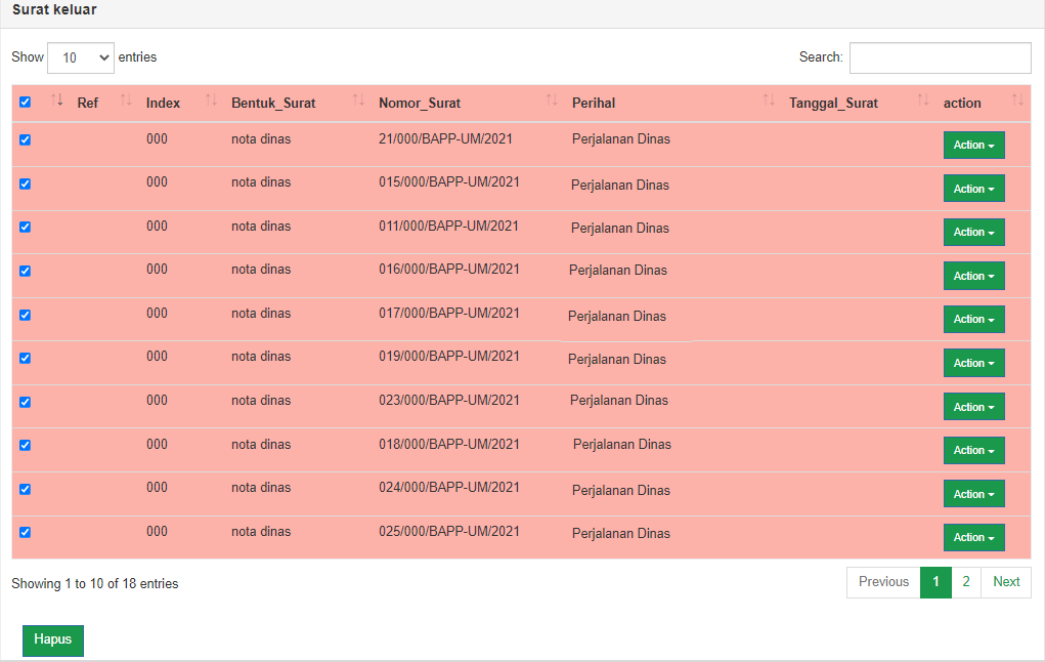

#### <span id="page-25-0"></span>**4.3.2 Data Verifikasi Surat Keluar**

Pada Data Verifikasi Surat Keluar menampilkan tabel yang berisi Nomor, Nomor Surat, Perihal, Status, Keterangan, Tanggal, dan Aksi. Berikut adalah tampilan Verifikasi Surat Keluar.

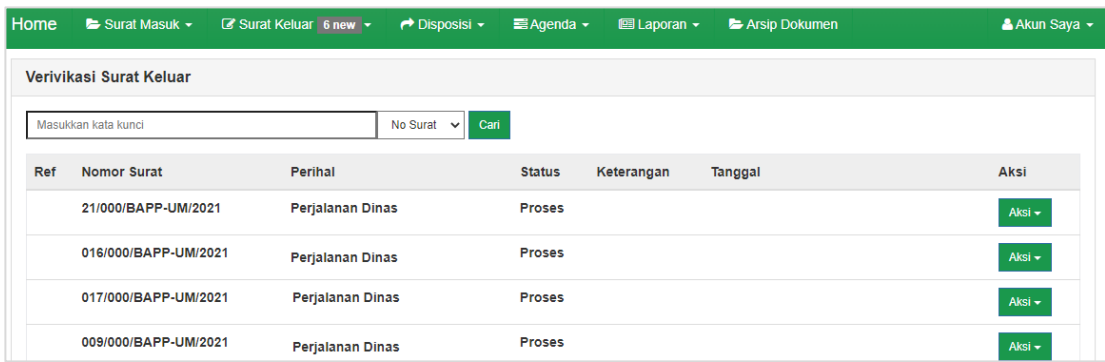

#### • **Lihat Detail**

Untuk meihat detail dapat dilakukan dengan cara menekan Aksi valu

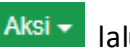

pilih Q Lihat Detail Setelah itu akan tampil halaman detail Surat Keluar seperti gambar dibawah ini.

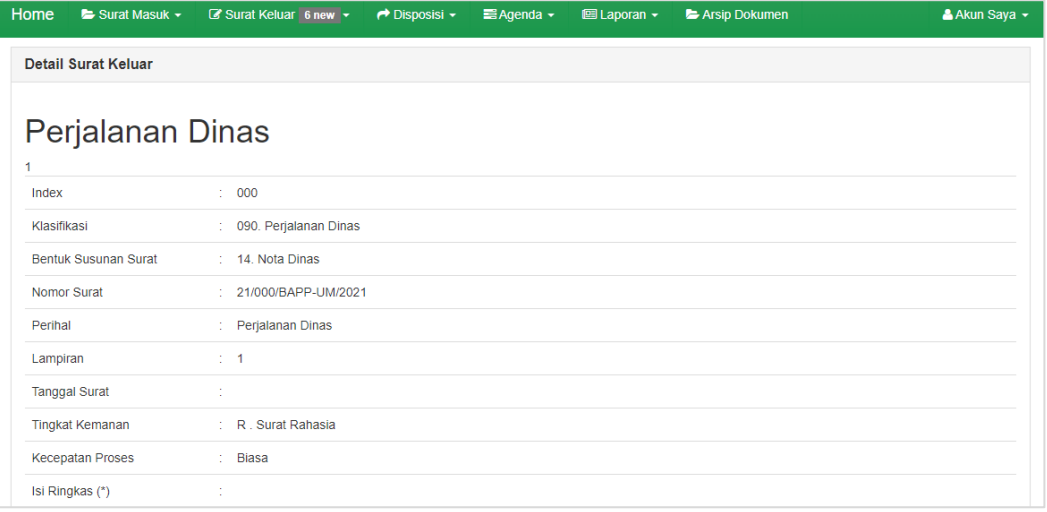

## • **Acc atau Kirim**

Untuk melakukan Acc atau Kirim dapat dilakukan dengan cara menekan

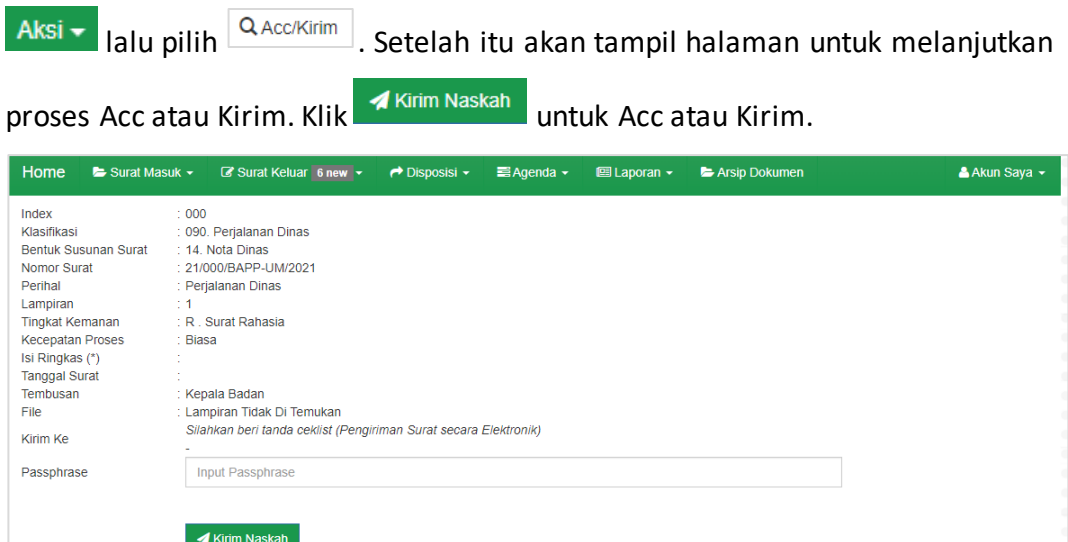

## <span id="page-26-0"></span>**4.3.3 Tambah Surat Keluar**

Halaman Tambah Surat Keluar digunakan untuk menambah Surat Keluar baru. Berikut adalah langkah-langkah menambah Surat Keluar pada Aplikasi *Webbase* BPKAD Provinsi Maluku Utara.

- 1. Pilih menu "**Surat Keluar**";
- 2. Pilih "**Tambah Surat Keluar**";
- 3. Setelah muncul halaman tambah surat keluar, isikan Klasifikasi, *Index*, Bentuk Susunan Surat, Nomor Surat, Perihal, Lampiran, Tingkat Keamanan, Kecepatan Proses, Ringkasan, Tipe Pengiriman, dan lainnya;
- 4. Upload *File* Surat (Hasil *Scan*) di folder penyimpanan dengan cara menekan tombol <sup>+ UPLOAD FILE</sup>, atau dapat ambil *File* hasil *Scan* pada Arsip Dokumen dengan cara menekan tombol **tambil dari Arsip Dokumen** kemudian pilih hasil *Scan* yang akan digunakan;
- 5. Isikan catatan untuk verifikasi;
- 6. Tekan tombol simpan Naskah untuk menyimpan surat keluar yang akan ditambahkan.

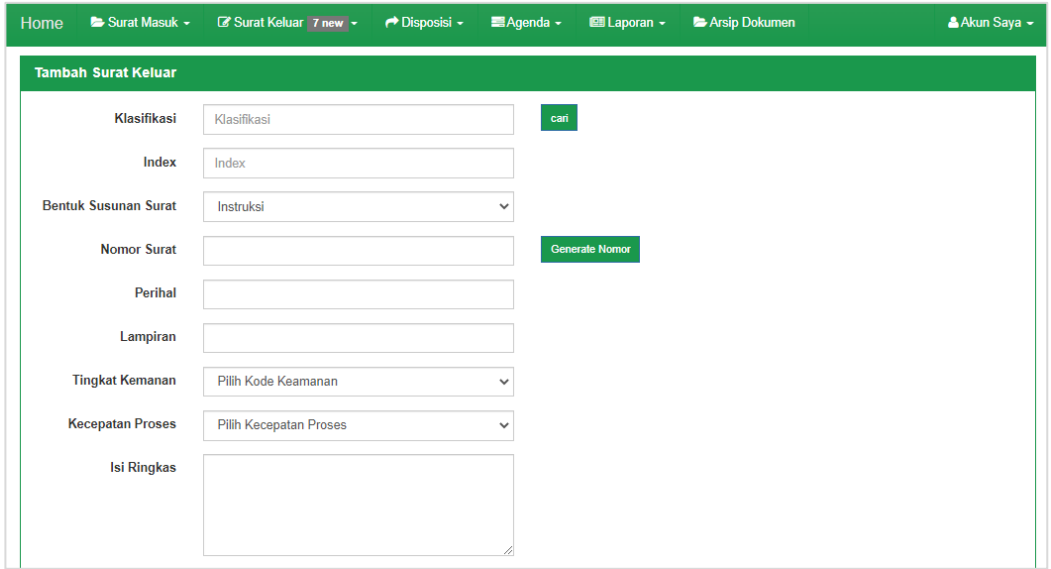

#### <span id="page-27-0"></span>**4.4 Disposisi**

Menu Disposisi pada Aplikasi *Webbase* BPKAD Provinsi Maluku Utara terdapat 2 (dua) sub menu yang terdiri dari Disposisi Keluar dan Disposisi Masuk. Berikut adalah penjelasan mengenai sub menu Disposisi pada Aplikasi *Webbase* BPKAD Provinsi Maluku Utara.

#### <span id="page-27-1"></span>**4.4.1 Disposisi Keluar**

Halaman Disposisi Keluar Aplikasi *Webbase* BPKAD Provinsi Maluku Utara digunakan untuk menampilkan status atau Progres tindak lanjut surat. Berikut ini adalah tampilan dari halaman Disposisi Keluar.

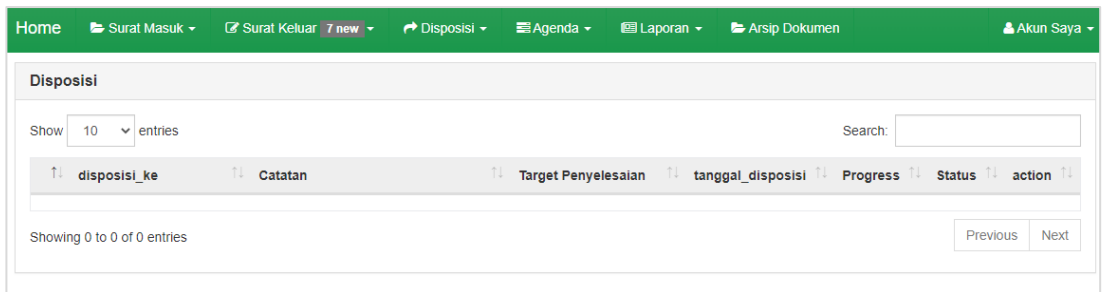

## <span id="page-28-0"></span>**4.4.2 Disposisi Masuk**

Halaman Disposisi Masuk pada Aplikasi *Webbase* BPKAD Provinsi Maluku Utara menampilkan berisi data disposisi yang masuk ke akun pengguna. Berikut ini adalah tampilan dari halaman Disposisi Masuk.

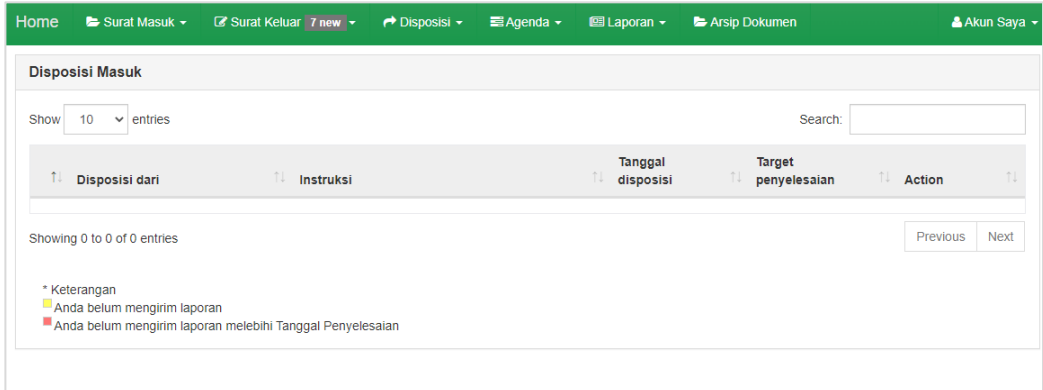

## <span id="page-28-1"></span>**4.5 Agenda**

Menu Agenda pada Aplikasi *Webbase* BPKAD Provinsi Maluku Utara terdapat 3 sub menu yaitu Agenda Saya, Daftar Agenda, dan Tambah Agenda Baru. Berikut adalah penjelasan mengenai sub menu yang ada pada menu Agenda.

## <span id="page-28-2"></span>**4.5.1 Agenda Saya**

Halaman Agenda Saya pada Aplikasi *Webbase* BPKAD Provinsi Maluku Utara digunakan untuk mengelola agenda. Menu ini berisi daftar data Agenda Saya, yaitu agenda yang dimiliki oleh pengguna atau instansi tersebut. Tabel data agenda saya berisi tanggal, agenda, keterangan, dan *File*. Berikut ini adalah tampilan dari halaman Agenda Saya.

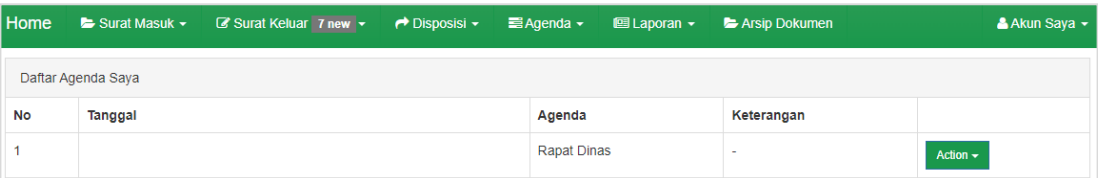

## • **Edit Agenda Saya**

Untuk mengubah Agenda Saya, dapat dengan mengikuti langkah-langkah berikut ini:

- 1. Pengguna dapat menekan tombol Action v lalu pilih / Edit
- 2. Setelah muncul halaman ubah Agenda Saya;

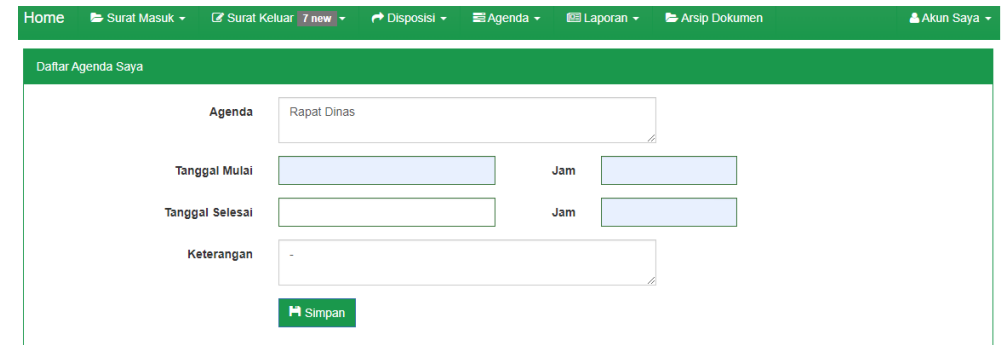

- 3. Ubah data sesuai dengan kebutuhan;
- 4. kemudian tekan tombol simpan untuk menyimpan perubahan.

## • **Hapus Agenda Saya**

menghapus data yang tersedia pada Aplikasi *Webbase* BPKAD Provinsi Maluku Utara, dapat dilakukan dengan cara menekan tombol iku kapus yang tersedia pada kolom aksi di dalam tabel data Agenda.

#### <span id="page-29-0"></span>**4.5.2 Daftar Agenda**

Halaman Daftar Agenda pada Aplikasi Webbase BPKAD Provinsi Maluku Utara berisi daftar keseluruhan agenda, baik yang sudah berlangsung maupun agenda yang akan datang. Tabel daftar agenda berisi nama, NIP, tanggal mulai, tanggal selesai, agenda, dan keterangan. Berikut ini adalah tampilan dari halaman Daftar Agenda.

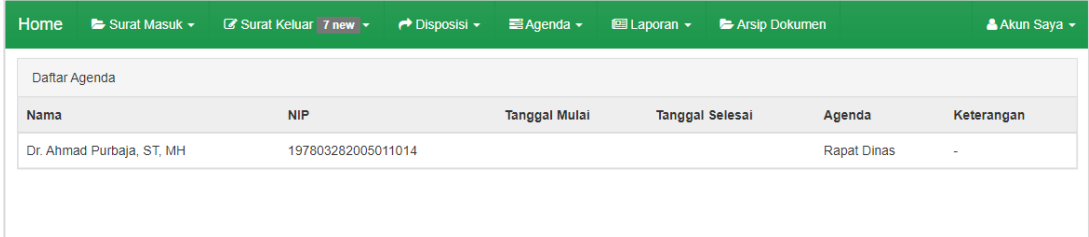

#### <span id="page-29-1"></span>**4.5.3 Tambah Agenda Baru**

Halaman Tambah Agenda Baru pada Aplikasi Webbase BPKAD Provinsi Maluku Utara berfungsi untuk menambahkan agenda baru. Berikut adalah langkah-langkah menambah Surat Keluar pada Aplikasi *Webbase* BPKAD Provinsi Maluku Utara.

- 1. Pilih menu "**Agenda**";
- 2. Pilih "**Tambah Agenda Baru**";
- 3. Setelah muncul halaman tambah agenda baru, isikan agenda, tanggal dan waktu mulai , tanggal dan waktu selesai, isikan keterangan;
- 4. Tekan tombol **H** simpan untuk menyimpan agenda yang akan ditambahkan.

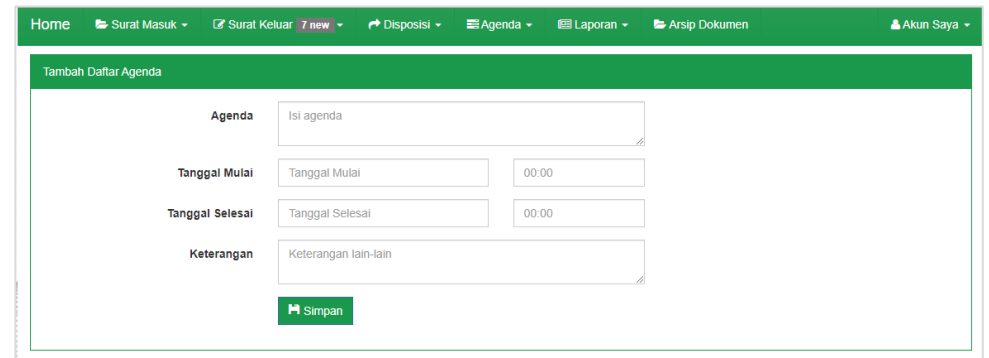

## <span id="page-30-0"></span>**4.6 Laporan**

Menu Laporan pada Aplikasi *Webbase* BPKAD Provinsi Maluku Utara terdapat 3 (tiga) sub menu yang terdiri dari Laporan Surat Masuk, Laporan Surat Keluar, dan Rekap Disposisi. Berikut adalah penjelasan mengenai sub menu Laporan pada pada Aplikasi *Webbase* BPKAD Provinsi Maluku Utara.

## <span id="page-30-1"></span>**4.6.1 Laporan Surat Masuk**

Halaman Laporan Surat Masuk pada menu Laporan Aplikasi *Webbase* BPKAD Provinsi Maluku Utara berfungsi untuk mencetak laporan surat masuk. Berikut tampilan halaman Laporan Surat Masuk.

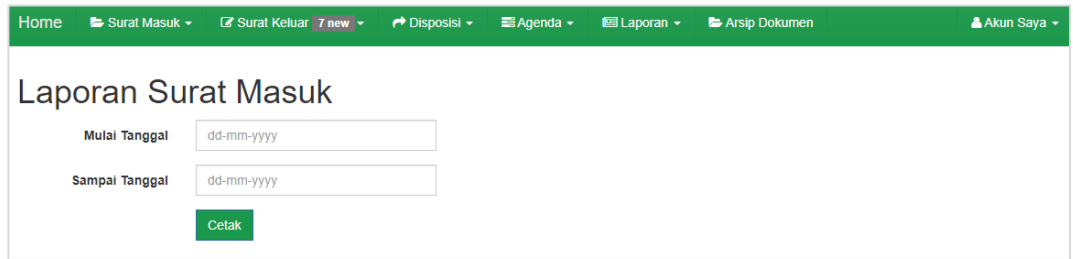

Berikut ini adalah langkah – langkah yang dapat dilakukan untuk mencetak Surat Masuk:

- 1. Isikan mulai tanggal berapa laporan surat masuk yang akan dicetak;
- 2. Isikan sampai tanggal berapa laporan surat masuk akan dicetak;
- 3. Tekan tombol cetak kemudian setelah muncul halaman cetak laporan surat masuk;

4. Untuk mengunduh hasil cetakan laporan tersebut, tekan tombol **E** yang tersedia pada pojok kanan atas.

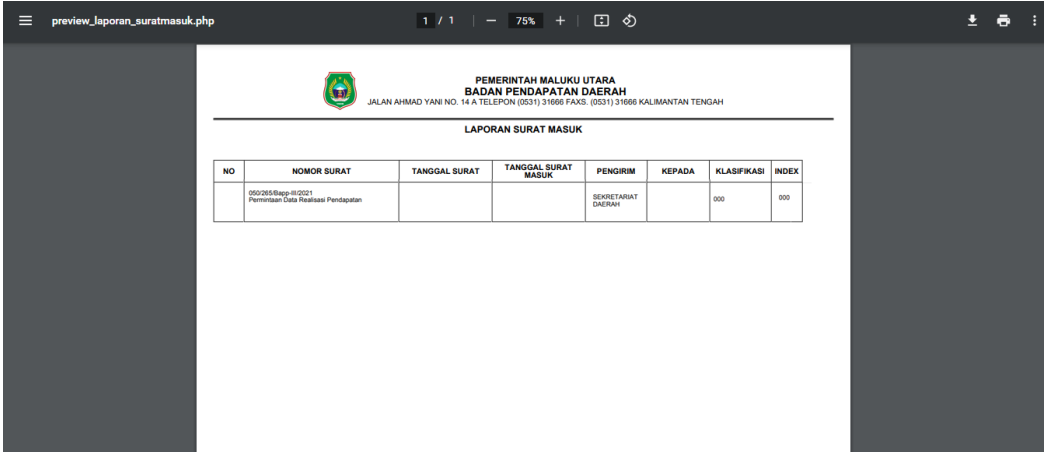

#### <span id="page-31-0"></span>**4.6.2 Laporan Surat Keluar**

Halaman Laporan Surat Keluar pada menu Laporan Aplikasi *Webbase* BPKAD Provinsi Maluku Utara berfungsi untuk mencetak daftar surat keluar dari instansi tertentu. Berikut tampilan halaman Laporan Surat Keluar.

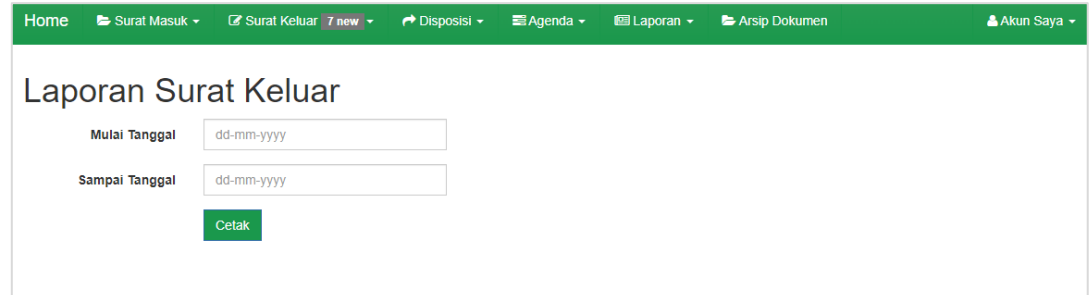

Berikut ini adalah langkah – langkah yang dapat dilakukan untuk mencetak surat keluar:

- 1. Isikan mulai tanggal berapa laporan surat keluar yang akan dicetak;
- 2. Isikan sampai tanggal berapa laporan surat keluar akan dicetak;
- 3. Tekan tombol cetak kemudian setelah muncul halaman cetak laporan surat keluar;
- 4. Untuk mengunduh hasil cetakan laporan tersebut, tekan tombol  $\blacksquare$  yang tersedia pada pojok kanan atas.

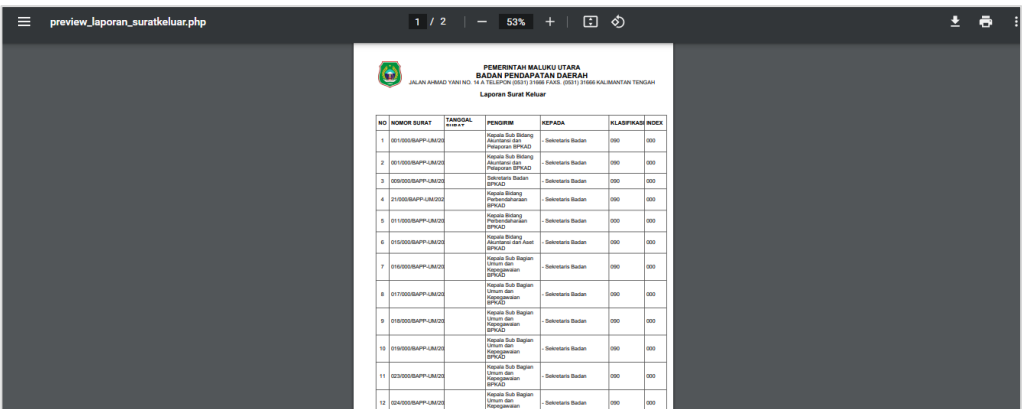

## <span id="page-32-0"></span>**4.6.3 Rekap Disposisi**

Halaman Rekap Disposisi pada menu Laporan Aplikasi *Webbase* BPKAD Provinsi Maluku Utara berfungsi untuk mencetak rekap disposisi. Sama halnya dengan laporan surat masuk dan surat keluar.

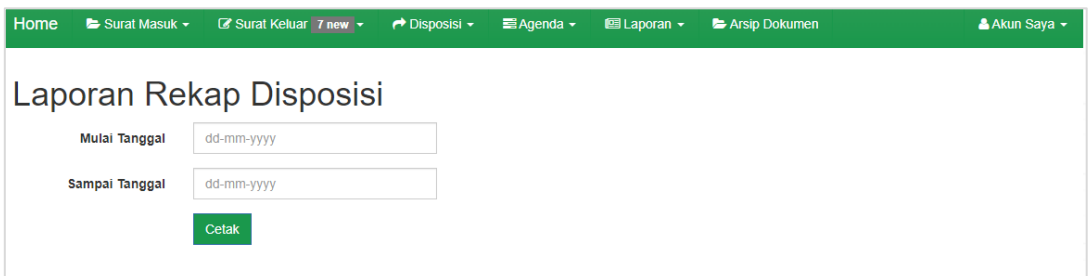

Berikut ini adalah langkah – langkah yang dapat dilakukan untuk mencetak Rekap Disposisi:

- 1. Isikan mulai tanggal berapa rekap disposisi akan dicetak,
- 2. Isikan sampai tanggal berapa rekap disposisi akan dicetak,
- 3. Tekan tombol Cetak kemudian setelah muncul halaman cetak rekap disposisi;
- 4. Untuk mengunduh hasil cetakan laporan tersebut, tekan tombol **E** yang tersedia pada pojok kanan atas.

## <span id="page-32-1"></span>**4.7 Arsip Dokumen**

Halaman Arsip Dokumen pada Aplikasi *Webbase* BPKAD Provinsi Maluku Utara merupakan halaman yang berfungsi untuk menampilkan arsip daftar dari seluruh dokumen. Berikut tampilan halaman Arsip Dokumen.

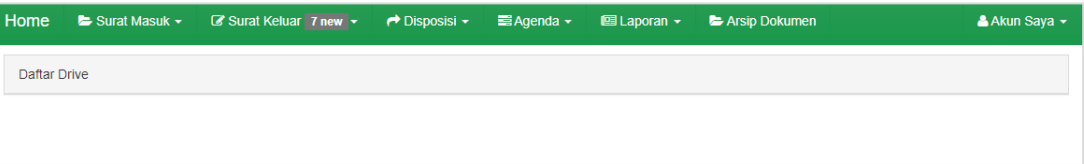